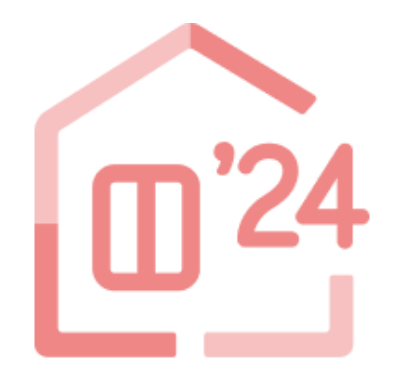

# 先進的窓リノベ2024事業 工事写真撮影アプリ (byロケトラ)

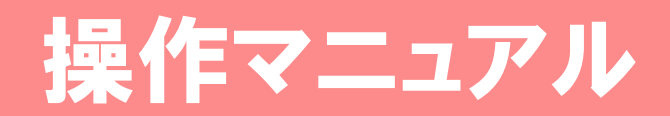

### 2024年4月10日版

#### [アプリの推奨環境]

推奨環境: iOS 15以上 / Android 12以上 ※スマートフォン等の設定により、正しく動作しないことがあります。

先進的窓リノベ2024事業事務局

# もくじ

#### 準備編

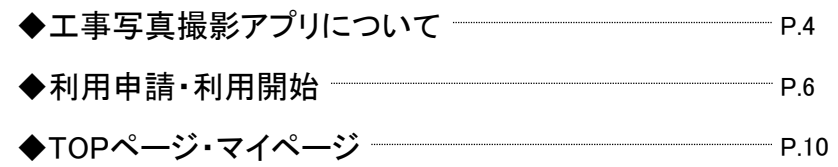

# 交付申請編

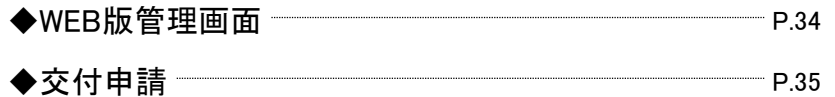

#### 撮影・管理編

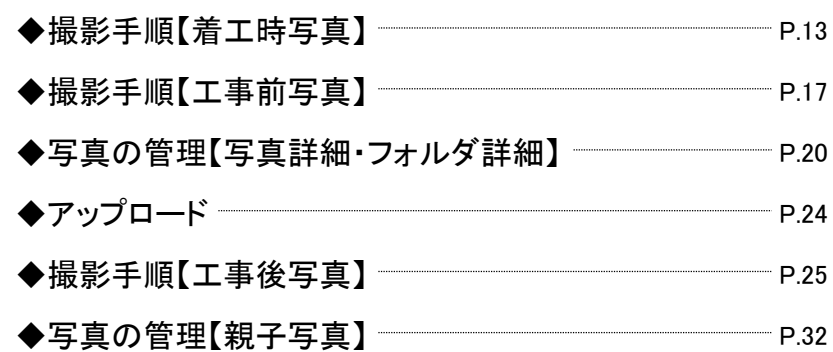

#### その他

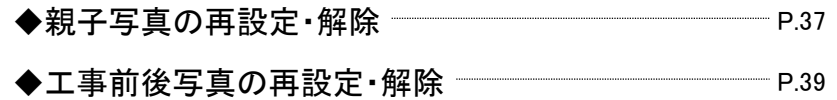

#### ■本書の留意事項

- ◆ 本書では、「工事写真撮影アプリ(byロケトラ)」や本事業の担当者アカウントの専用ポータル(以下「ポータル」)の画面を 掲載していますが、今後の更新により、実際の画面と異なる場合があります。
- ◆ ポータルの操作は、本事業の「住宅省エネポータル 操作説明書」をご確認ください。

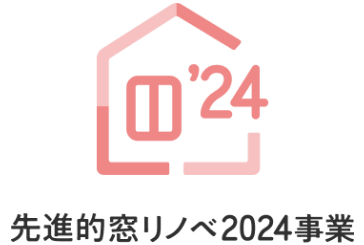

工事写真撮影アプリ<br>(byロケトラ) 操作マニュアル

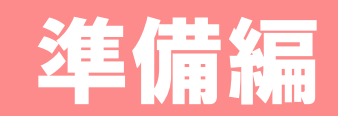

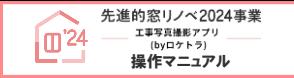

#### ■ 工事写真撮影アプリ(byロケトラ) とは

先進的窓リノベ2024事業(以下「本事業」)は、交付申請における工事写真(着工・工事前・工事後)の提出について、「不適切な交付申請の抑止」 「補助事業者および事務局の事務効率化」を目的に、本事業専用の工事写真撮影アプリとして試験導入するものです。

「工事写真撮影アプリ(byロケトラ)」(以下「本アプリ」)は、iPhoneまたはAndroidのスマートフォンで利用します。

また、アプリの特性上、カメラ機能と位置情報へのアクセスが必須となります。

※ 本アプリの利用は任意です。また、利用に際して料金はかかりません。(通信料は除きます)

※ 子育てエコホーム支援事業、給湯省エネ2024事業、賃貸集合給湯省エネ2024事業の交付申請では、本アプリで撮影した写真は提出できませんので、ご注意ください。

#### ■ 本アプリの特徴・利用メリット

本アプリの主な特徴を紹介します。

- ◆写真を撮影すると、撮影時の情報(位置情報や日時)を併せて保存します。
- ◆写真は、本アプリ上でのみ閲覧ができます。(他の写真閲覧・編集アプリ等では表示されません)
- ◆写真は、本事業が指定するサーバに保存する以外の操作がほとんどできないため、画像の加工や撮影時の情報の偽装等が困難です。
- ◆サーバに保存した写真は、保存先のURLを第三者(事務局・社内の人員等)に共有することで、 偽りのない撮影時の状況を両者で確認できます。

これらの特徴から以下の利用メリットを期待できます。

◆担当者による不適切な申請の予防

#### ◆申請手続きの効率化

交付申請(予約を含む)では、jpg等の画像データではなく、共有URLを提出します。 URLは、写真単位だけでなく、フォルダ単位でも発行できるため、複数の写真を1回の操作で提出することができます。

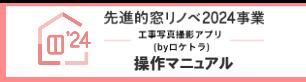

■ アプリの利用イメージ

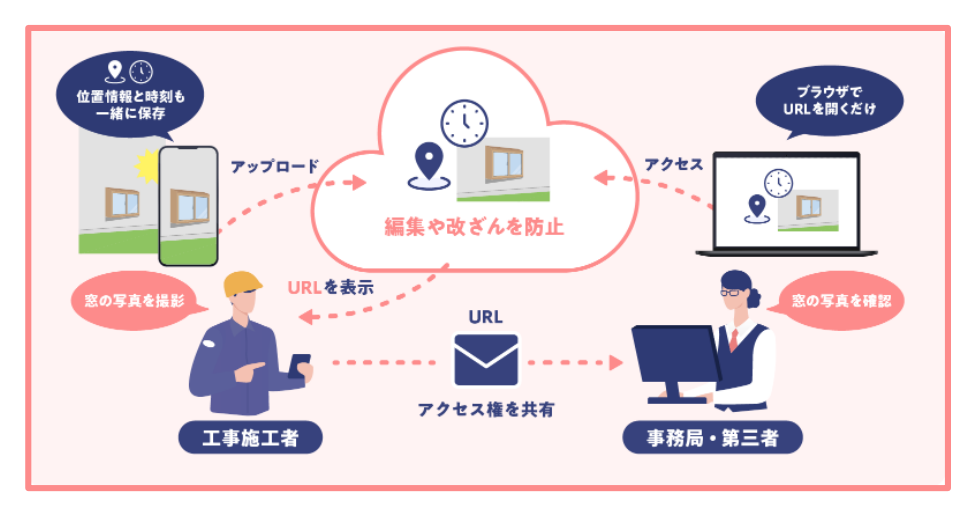

### ■ 本アプリの利用上の注意

本アプリを利用する際は、以下の点にご注意ください。

- ◆本アプリで撮影した写真は、本事業の交付申請に限り利用できます。 子育てエコホーム支援事業、給湯省エネ2024事業、賃貸集合給湯省エネ2024事業の交付申請には利用できませんので、ご注意ください。
- ◆ポータル(担当者アカウント)のアカウント1つに対して、アプリのアカウントは1つのみ発行されます。 (アプリのアカウントが必要な数分の担当者アカウントを取得してください) (現場担当者が撮影した写真のURLを、申請担当者に伝えて交付申請に利用することも可能です)
- ◆本アプリは、1つのアカウントで複数の端末からログインできますが、同時に利用することはできません。 また、1つの端末で複数のアカウントへのログインはできません。
- ◆本アプリで撮影した工事写真の所有権は、事務局に帰属します。
- ◆本アプリで撮影した工事写真は、本事業のサーバに保存後、端末から自動で削除されます。 (端末からサーバにアクセスすると、端末で表示することはできます。) 事務局に対して、複製・復元を求めることはできません。
- ◆本アプリで撮影した工事写真は、本事業の終了時に自動で削除されます。
- ◆本アプリは、タブレットでも利用できますが、一部画面表示が崩れる場合があります。ご了承ください。

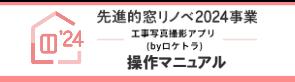

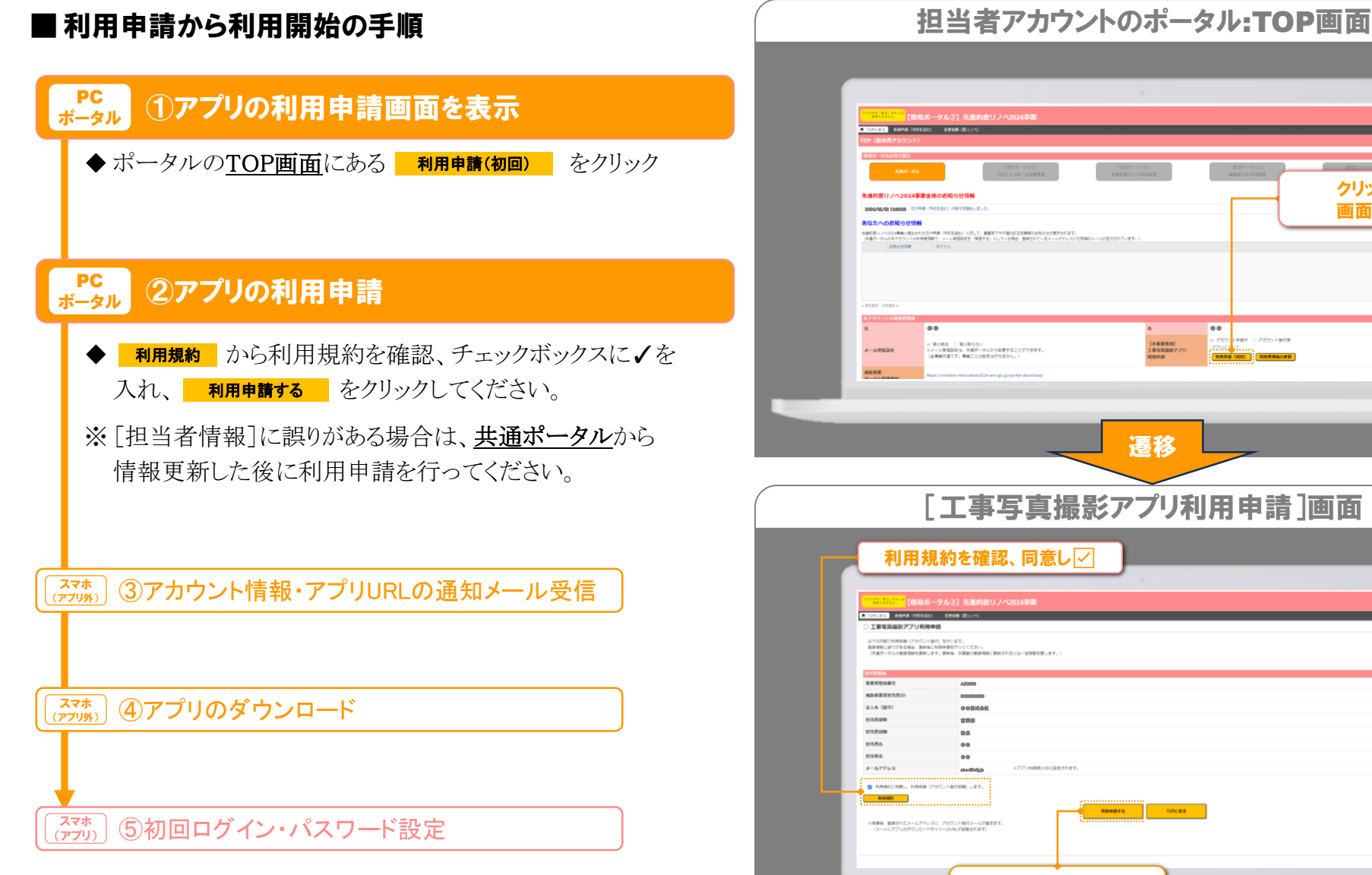

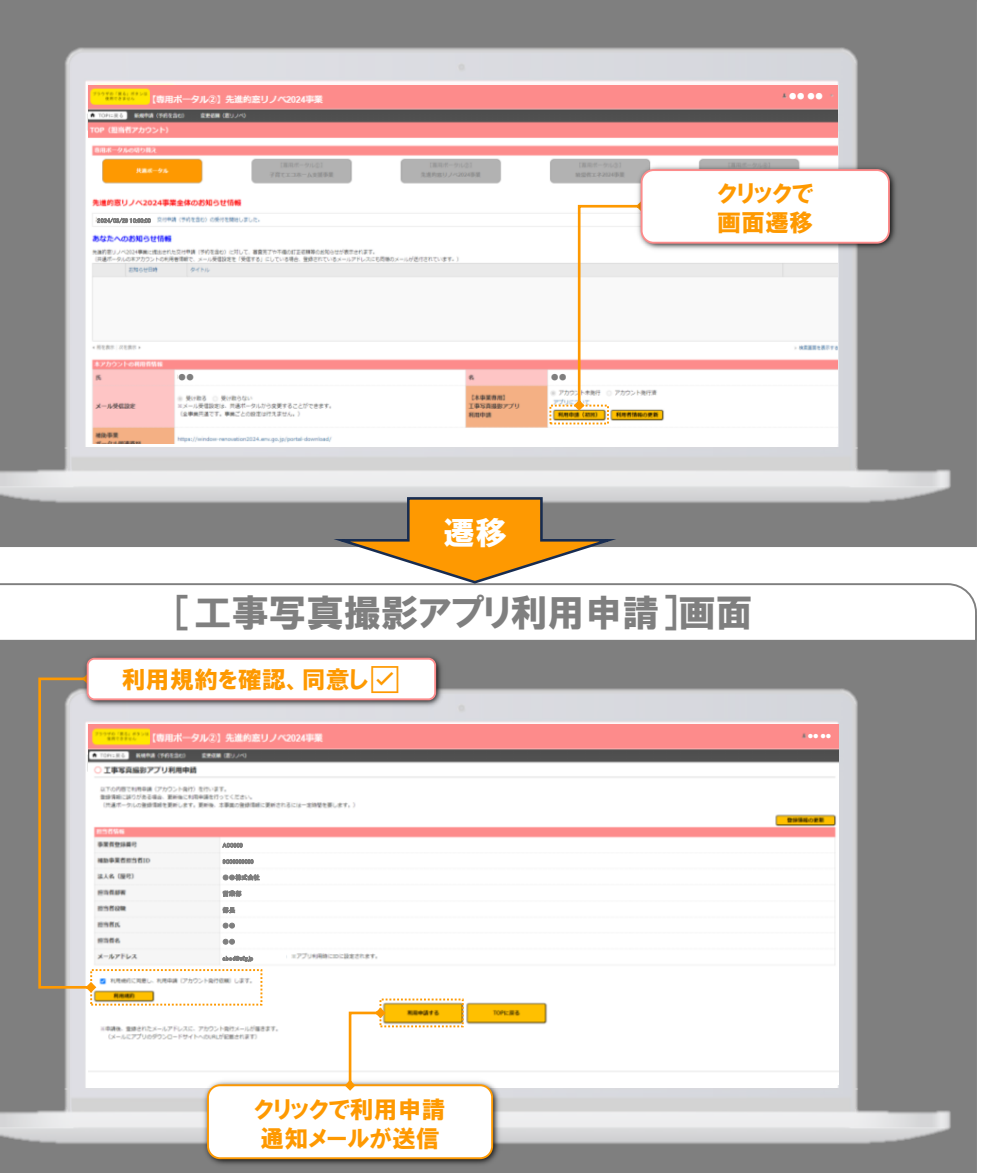

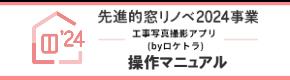

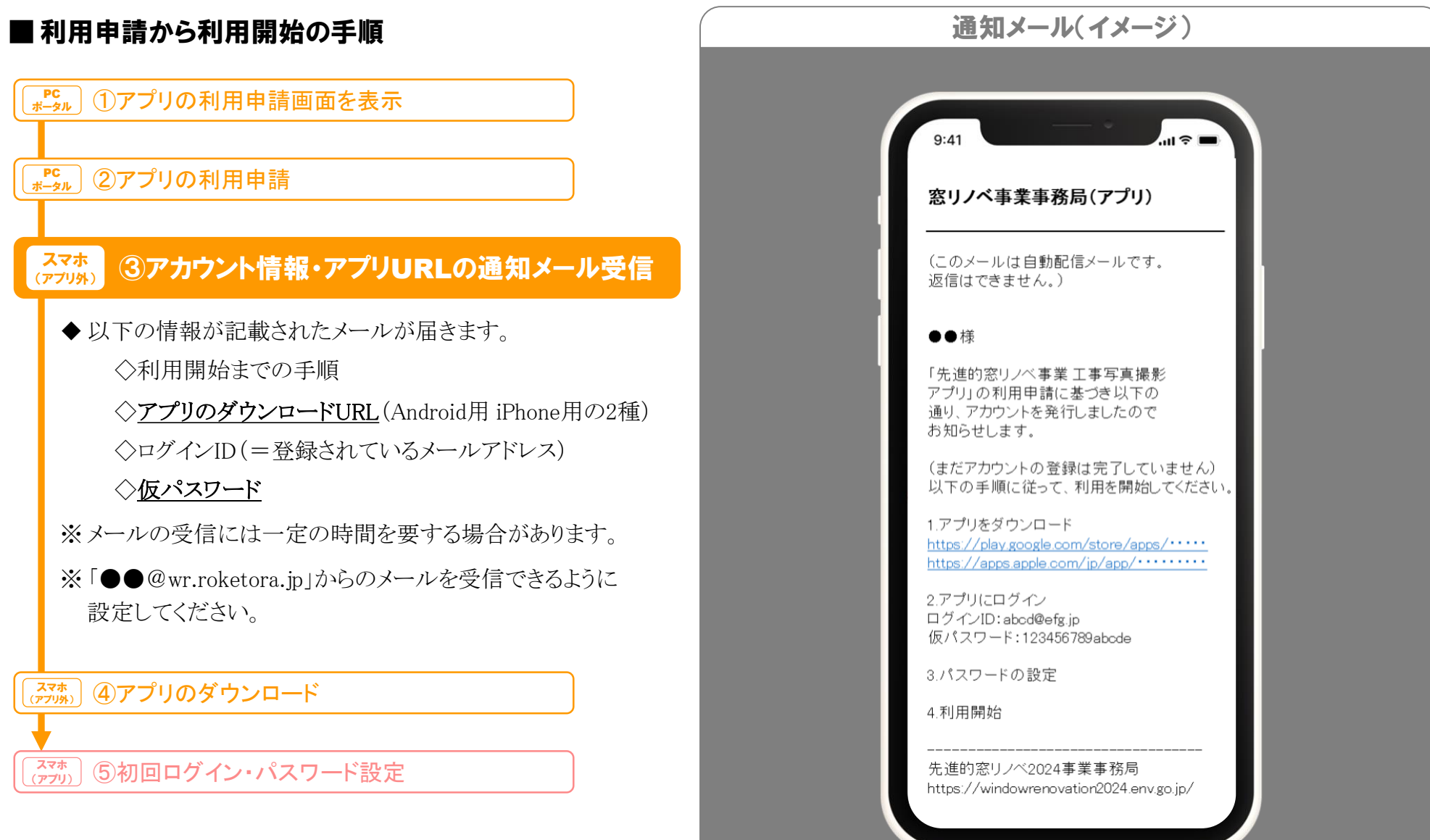

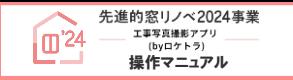

※ 画面はイメージです

 $\mathbf{m} \in \mathbb{R}$ 

 $Q$ :

☆

 $\checkmark$ 

 $\rightarrow$ 

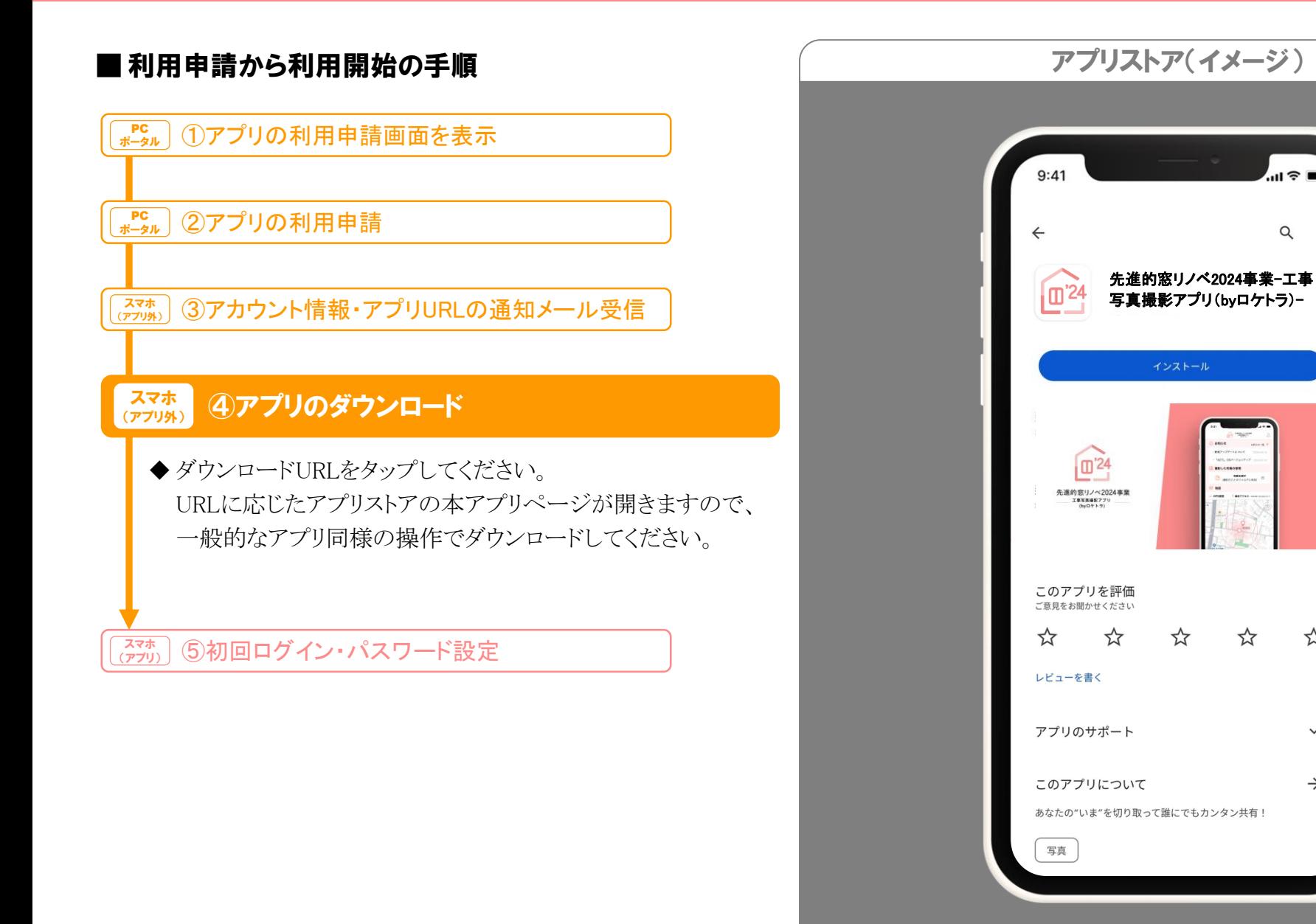

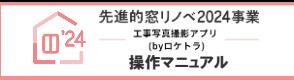

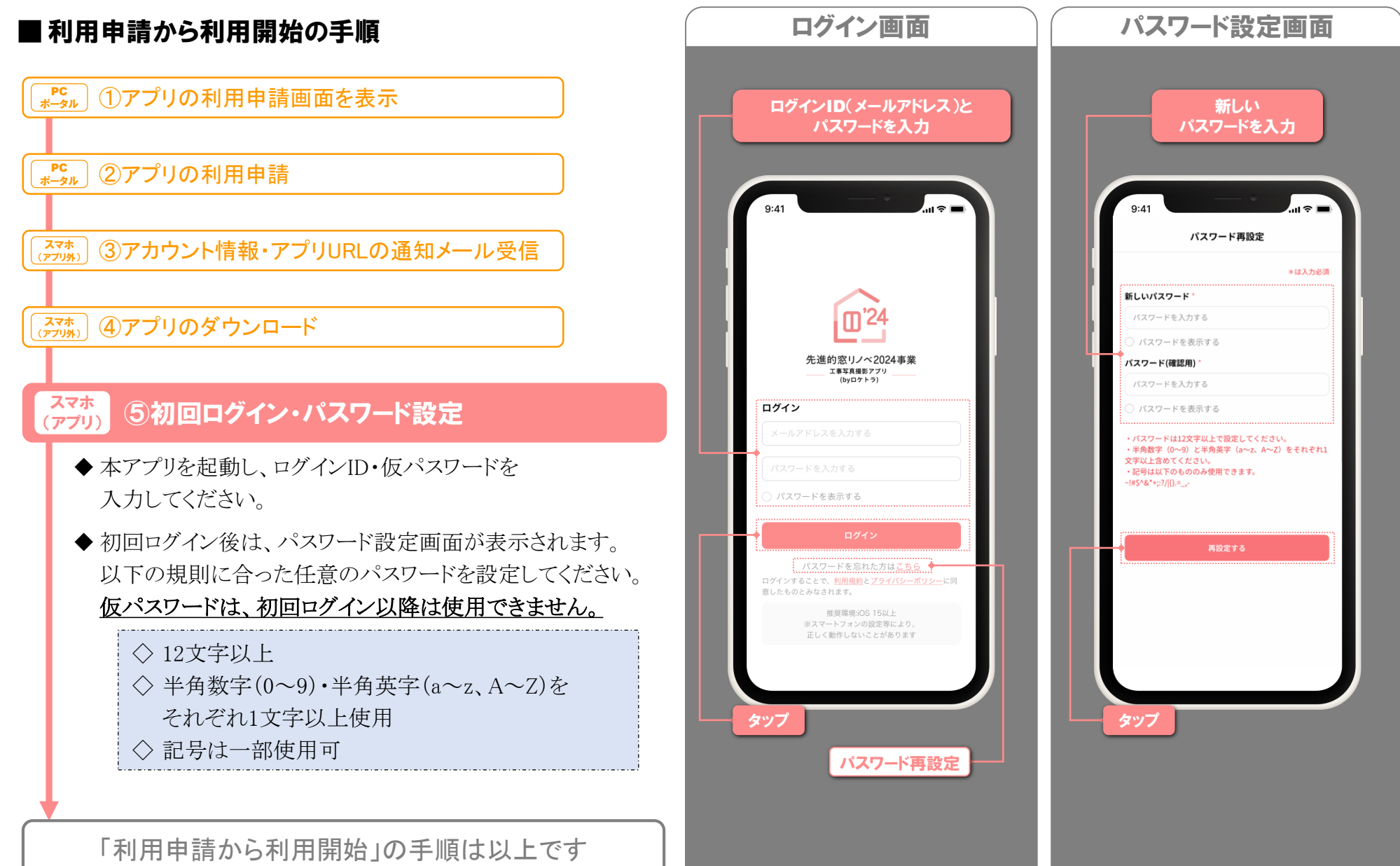

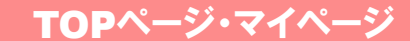

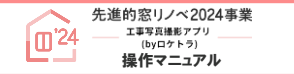

#### ※ 画面はイメージです

TOPページは、ログイン後に表示される画面です。 ここから、「写真撮影」「写真を探す」「マイページ」等の 画面に移動できます。

#### ◆ 各ボタン・項目の詳細は、以下の通りです。

#### マイページ

◇画面右上のアイコン 2をタップすると、 マイページが表示されます。 (詳細⇒次ページ)

#### 撮影した写真の管理

- ◇ 本アプリで撮影した写真を確認できます。(⇒P.23)
- ※ 本アプリ以外で撮影した写真の確認はできません。 また、本アプリで撮影した写真を他のアプリで確認すること もできません。

#### 撮影ボタン

◇ それぞれ「着工時写真(⇒P.13)」「工事前写真」(⇒P.17)」 「工事後写真(⇒P.25)」の撮影画面が表示されます。

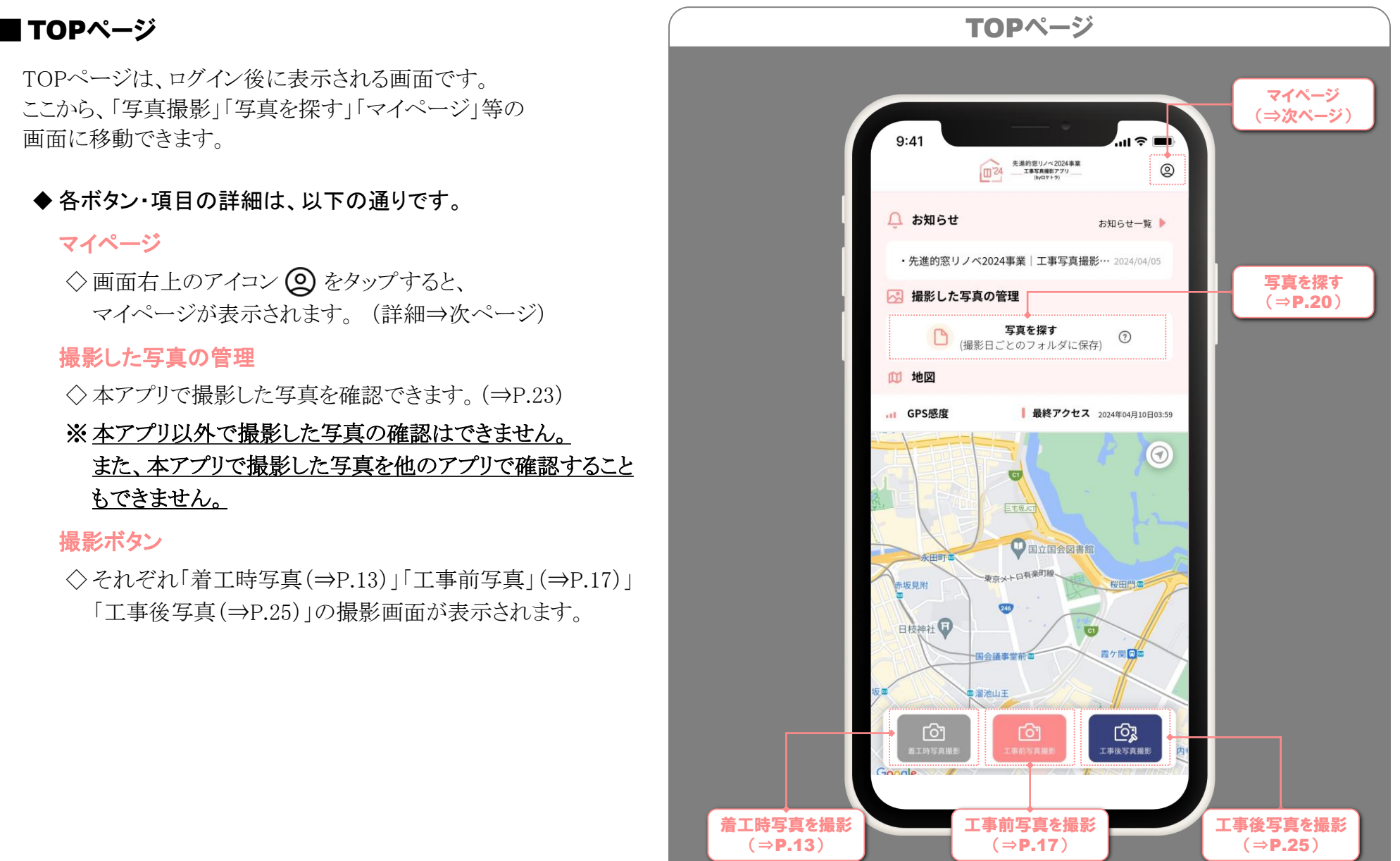

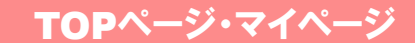

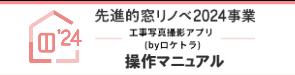

#### ※ 画面はイメージです

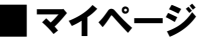

マイページは、各種設定を確認できる画面です。

◆ 各項目について、以下をご確認ください。

#### アカウントの確認

◇本アプリでは編集できません。 共通ポータルから行ってください。

#### アップロード設定

- ◇写真のサーバへのアップロードを手動・自動どちらで 行うかを設定できます。
	- アップロードの詳細は、P.24をご確認ください。
	- ・手動: 自動ではアップロードしません。

アップロードには操作が必要です。(⇒P.24) ・WiFi接続時:WiFi接続された際に、撮影日が新しい順に 自動でアップロードします。

・写真撮影時: 接続方法によらず、写真撮影時に自動で アップロードします。

> サーバ未保存の写真がある場合は、 この設定に変更した直後に、撮影日が 新しい順にアップロードします。 初回ログイン時はここに設定されています。

#### 退会

◇本アプリから退会します。退会すると、登録情報や 端末保存およびサーバ保存の写真は削除されます。 (写真の共有先も閲覧できなくなります。)

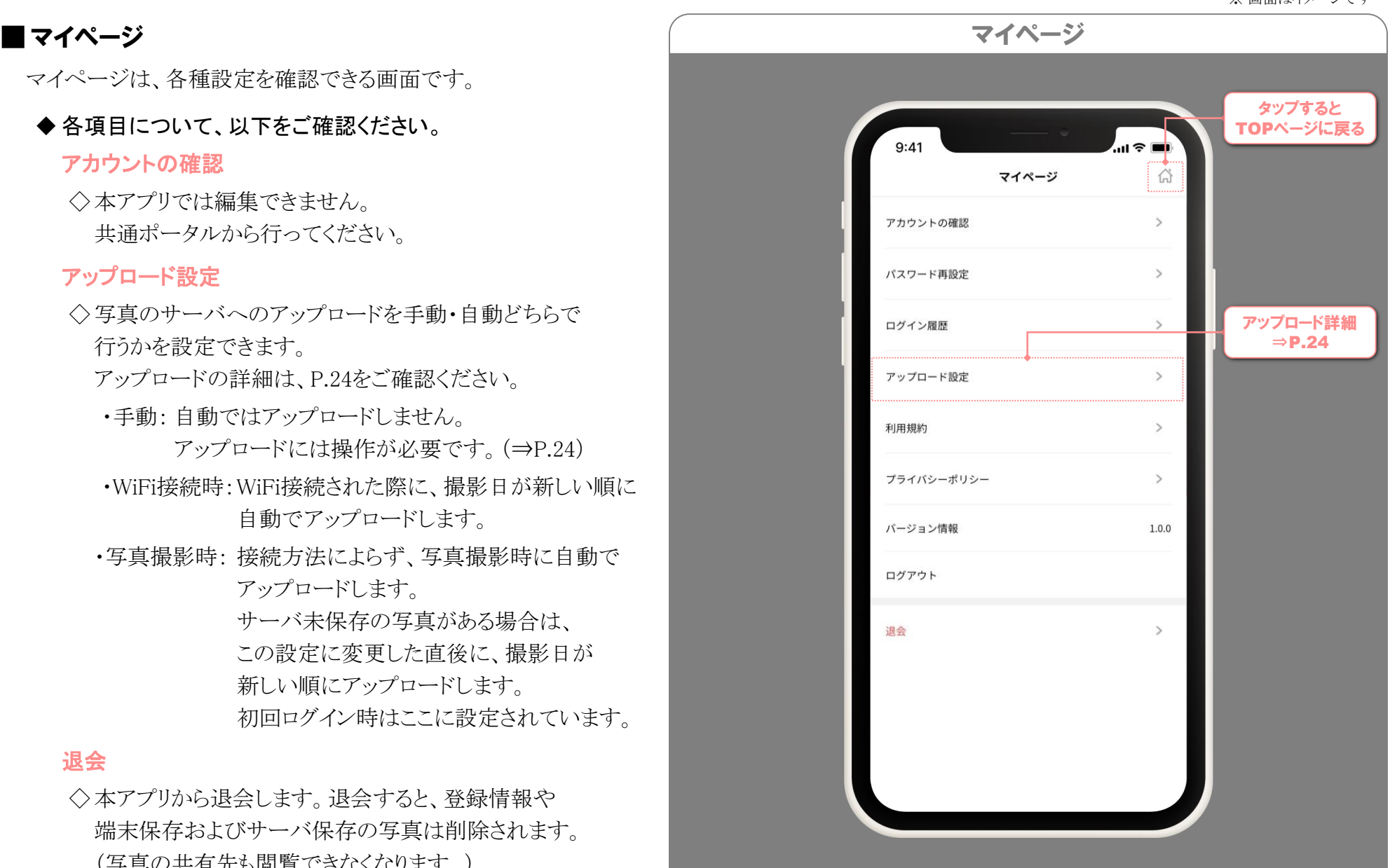

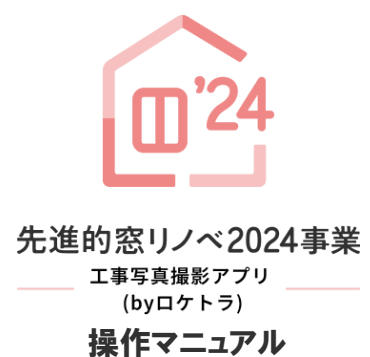

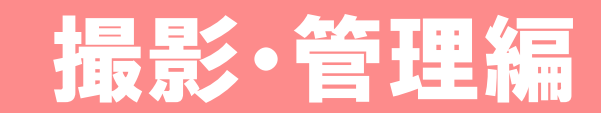

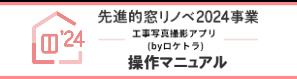

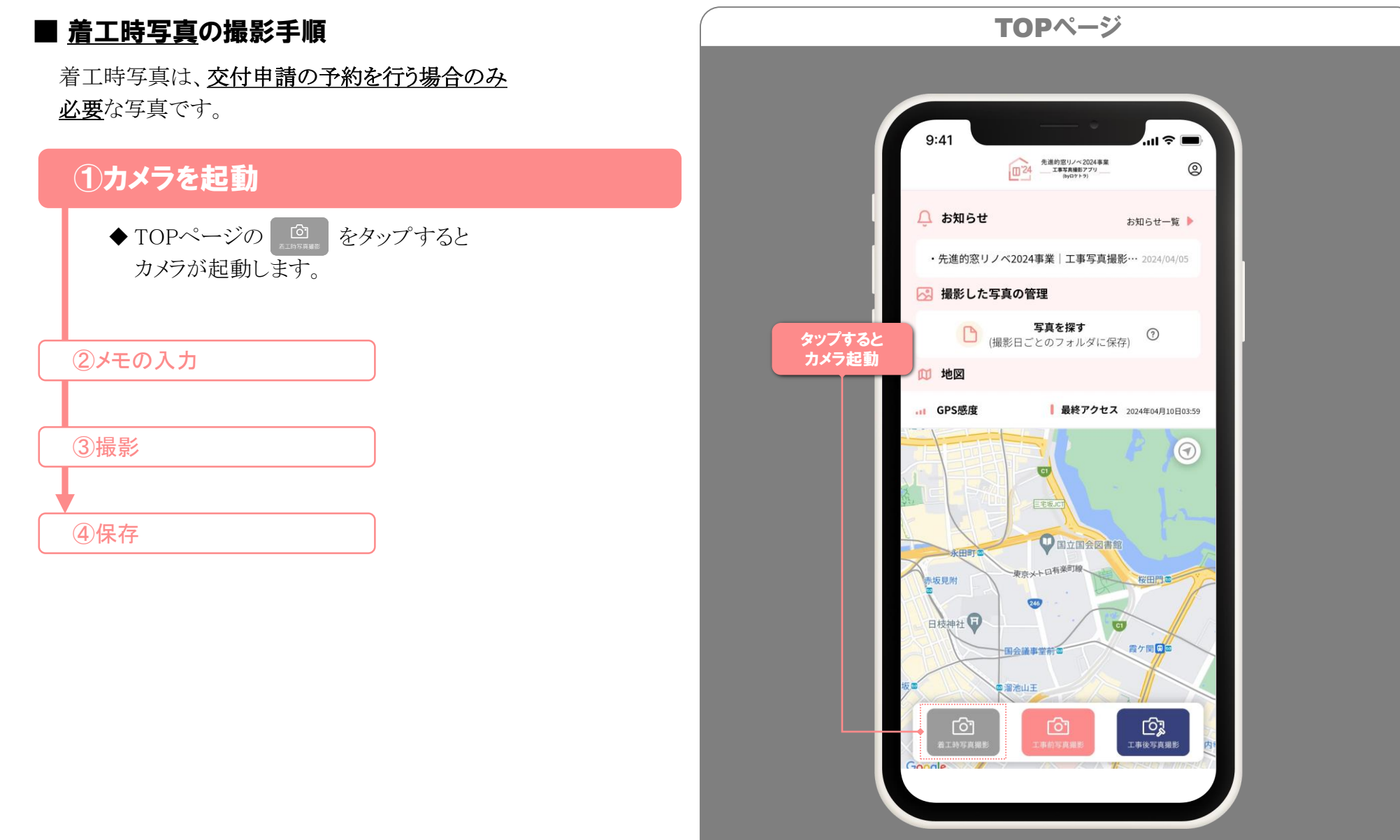

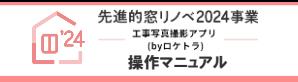

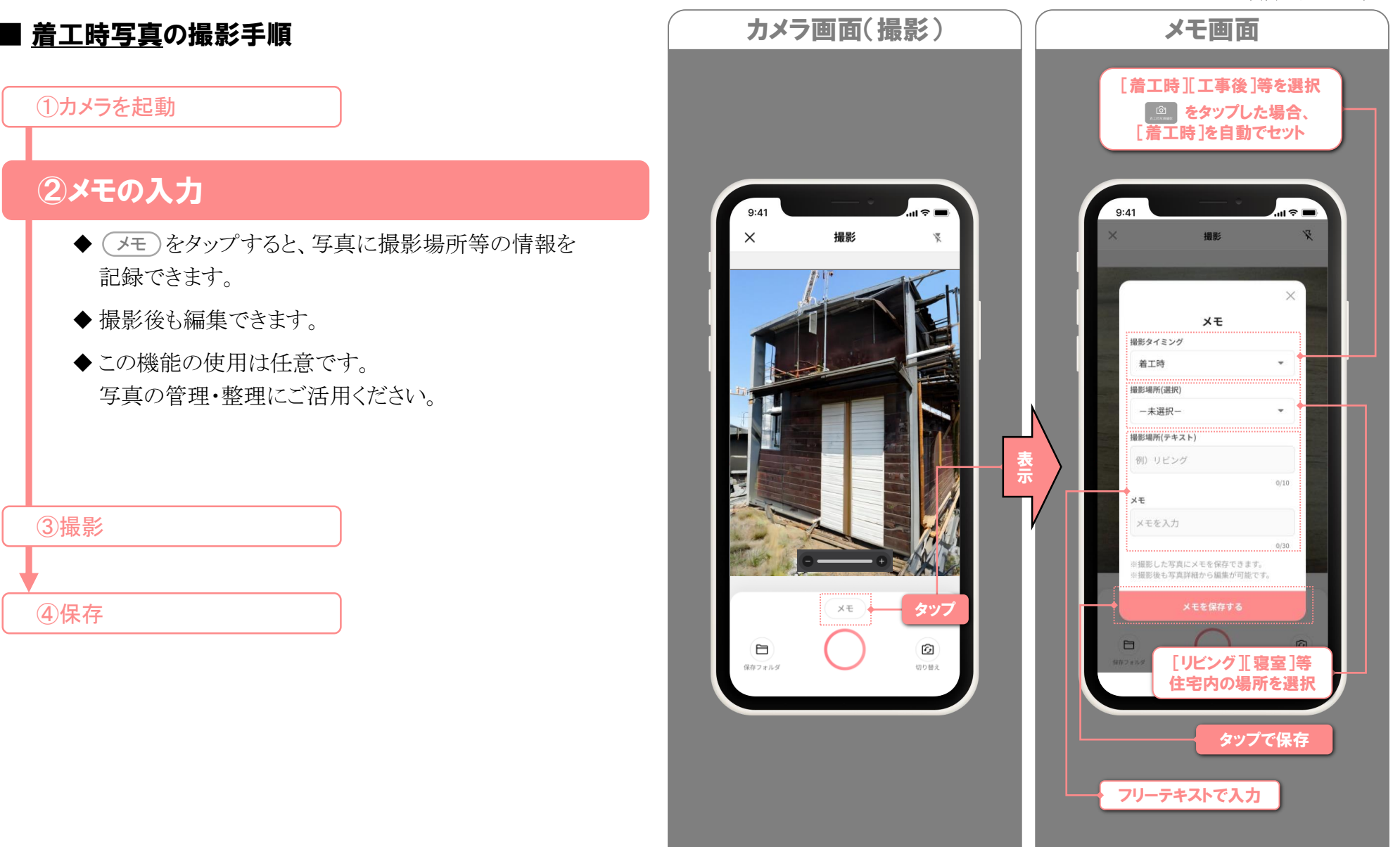

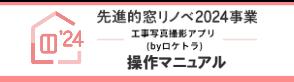

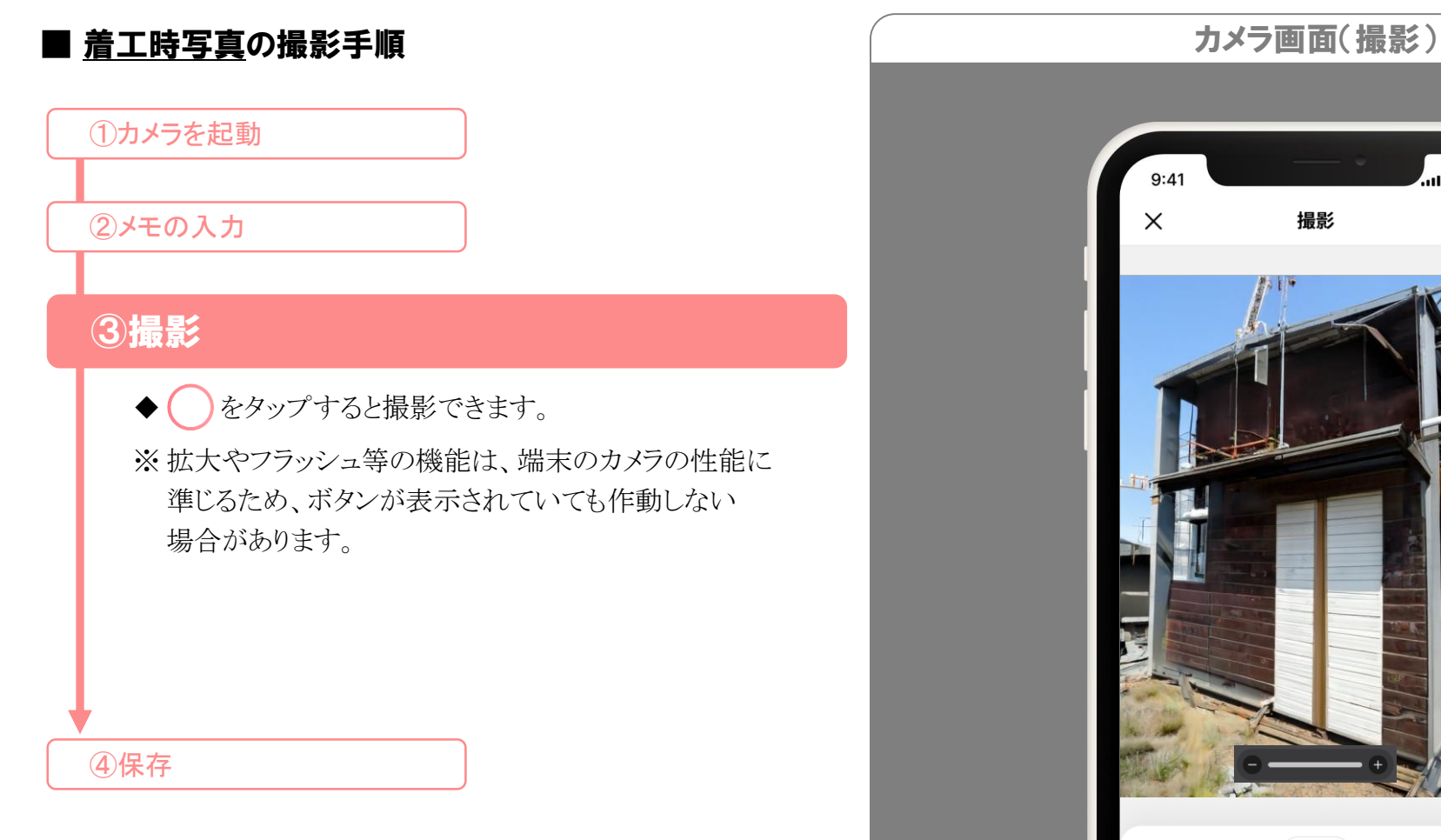

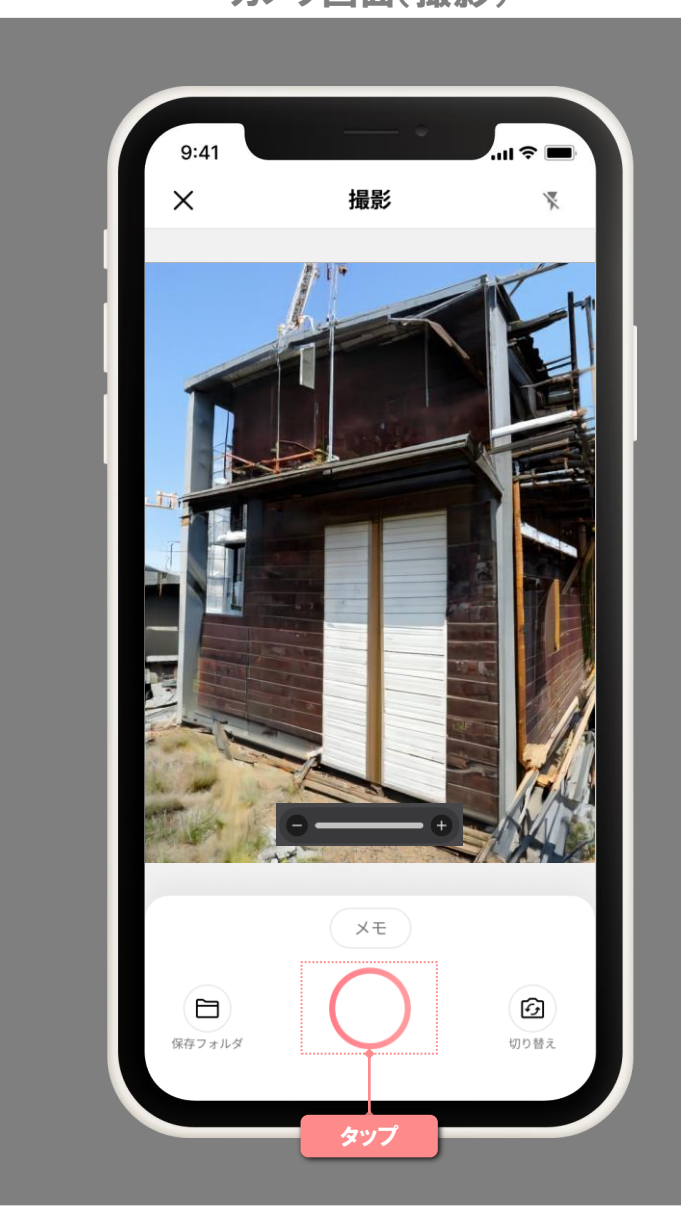

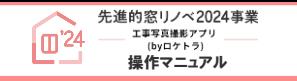

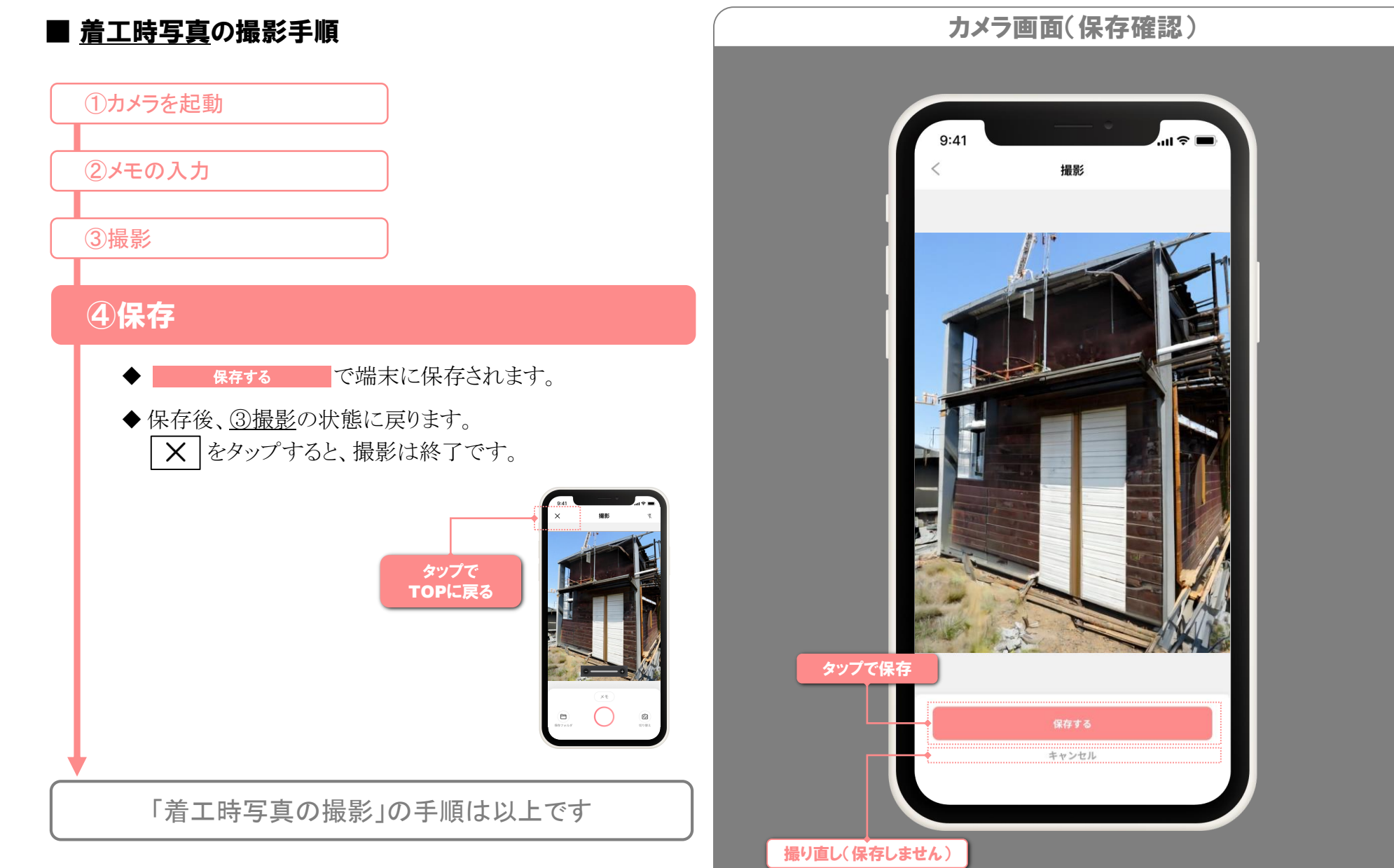

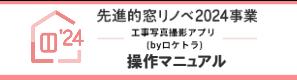

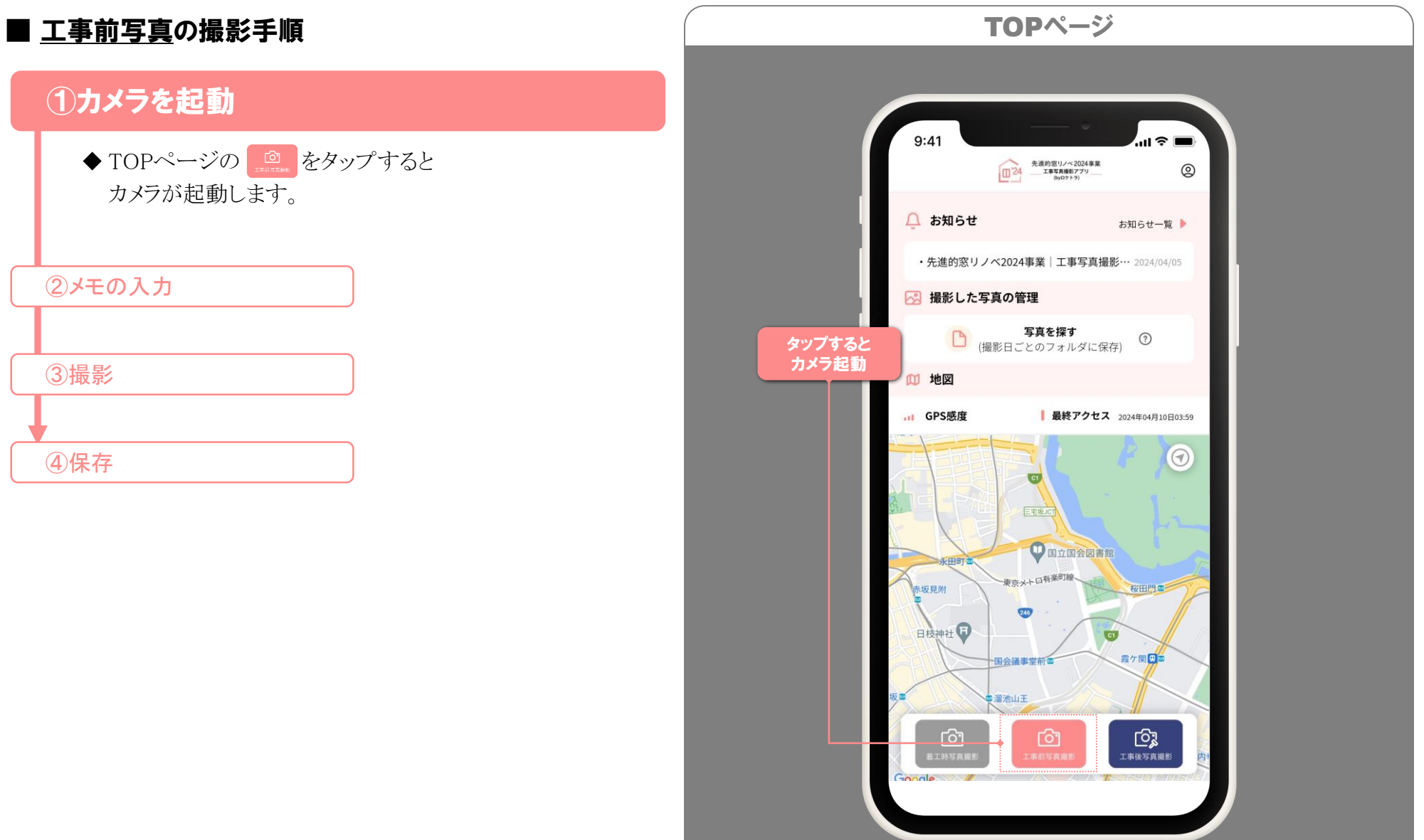

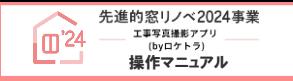

#### ※ 画面はイメージです

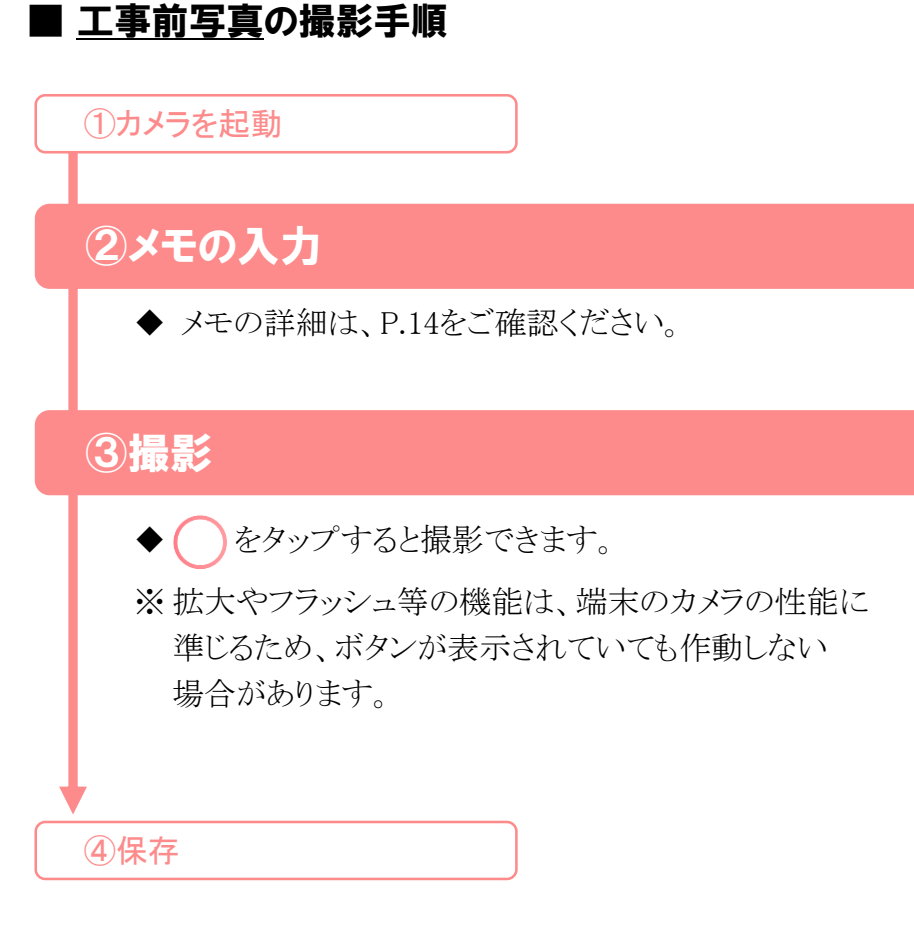

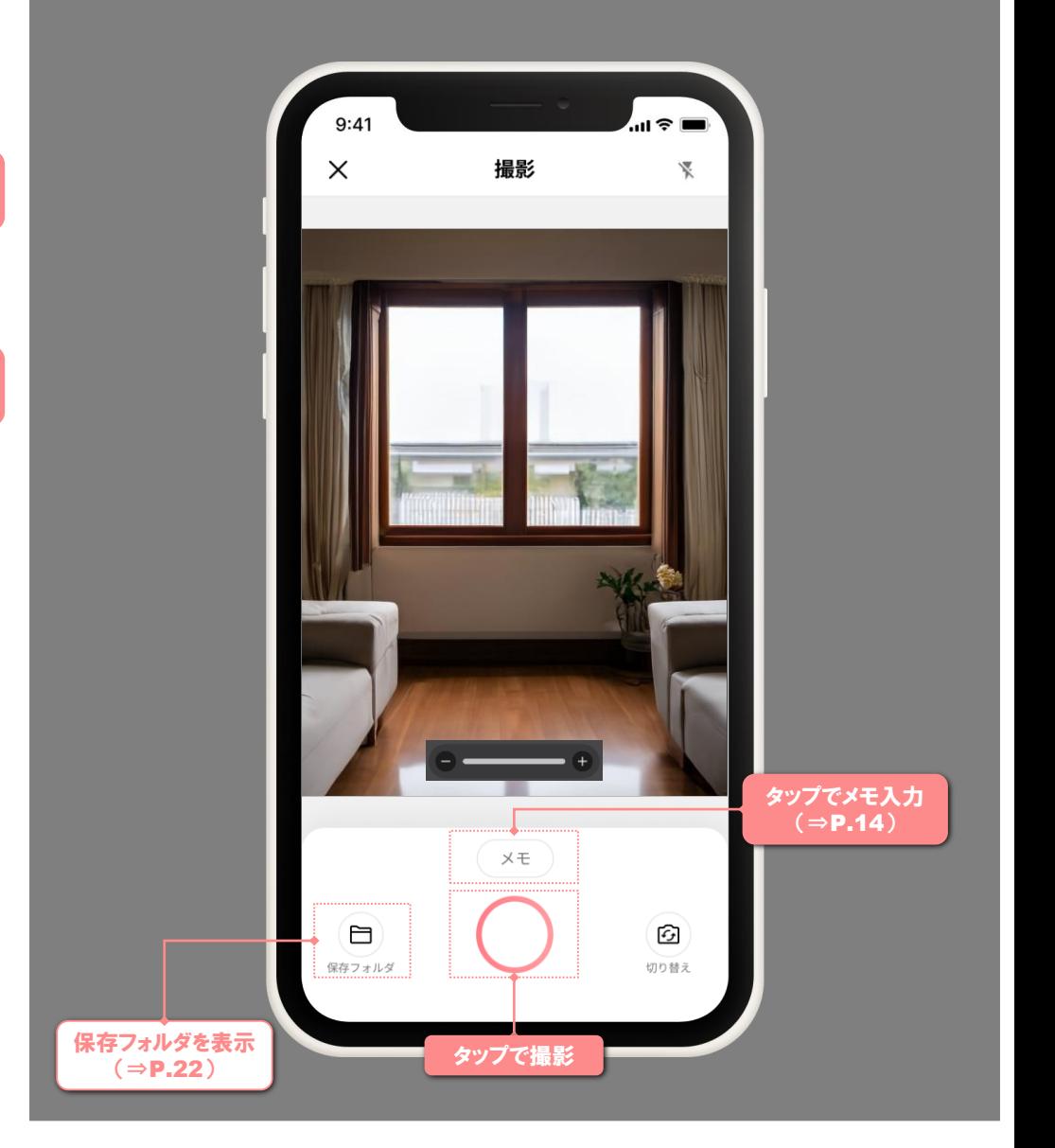

カメラ画面(撮影)

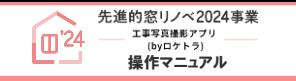

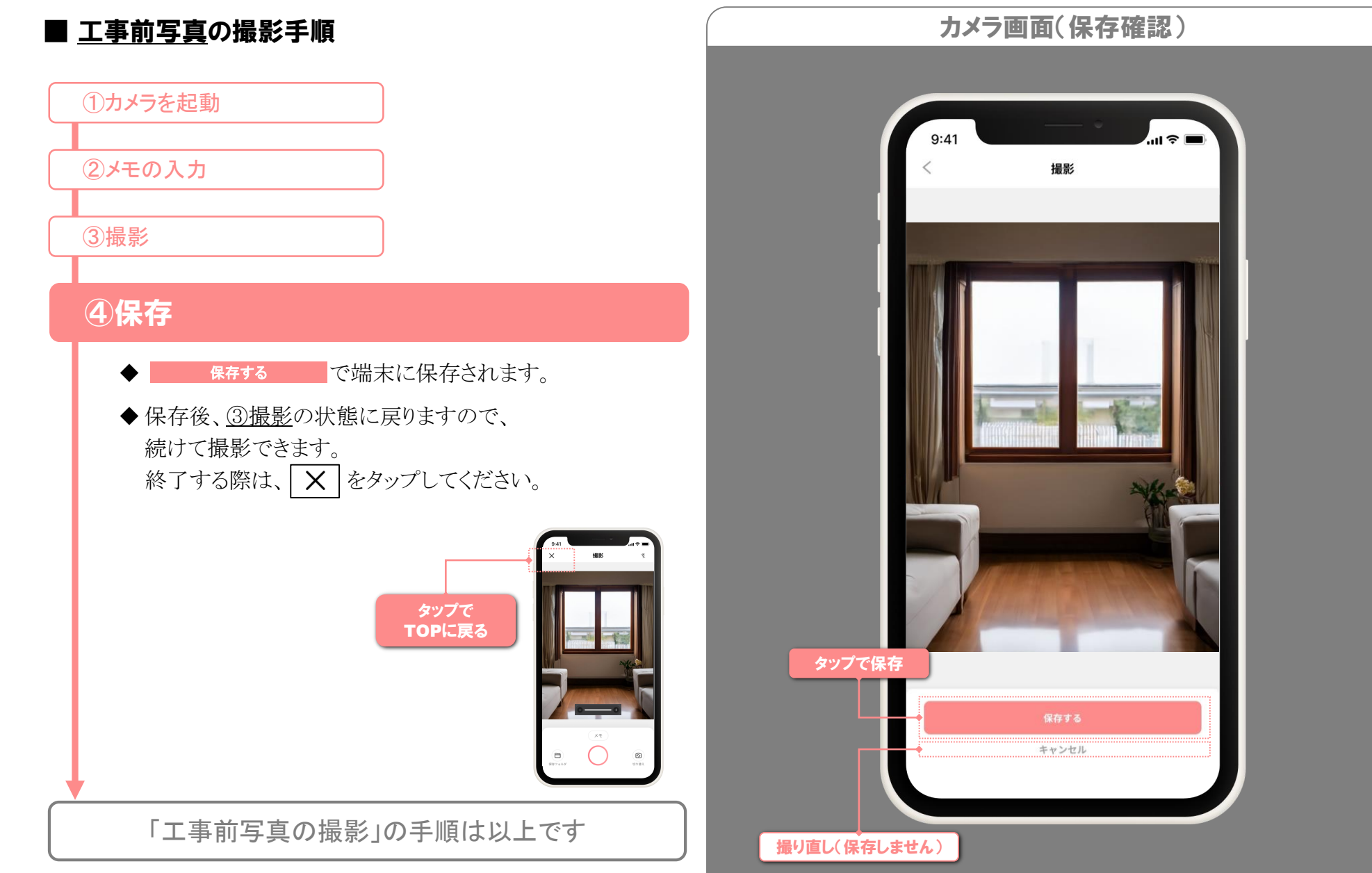

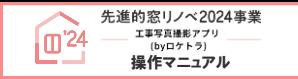

※ 画面はイメージです

#### ■ 写真・フォルダを探す

本アプリで撮影した写真は、撮影時間・撮影場所ごとに 自動作成されるフォルダに保存されます。 写真を確認する際は、フォルダ→写真の順で探します。 詳細な手順は以下の通りです。

# ①[フォルダを探す]画面に遷移

#### ◆ TOPページの B WEB2607#NKWR © をタップします。 ◇撮影日からフォルダを探す⇒下記 ◇ 地図 // ⇒次ページ

# ②-1 撮影日からフォルダを探す

◆ カレンダーから撮影日を選択すると、その日に撮影した フォルダ一覧が表示されます。

②-2 地図からフォルダを探す

③フォルダ詳細を表示・写真を探す

④写真詳細を表示

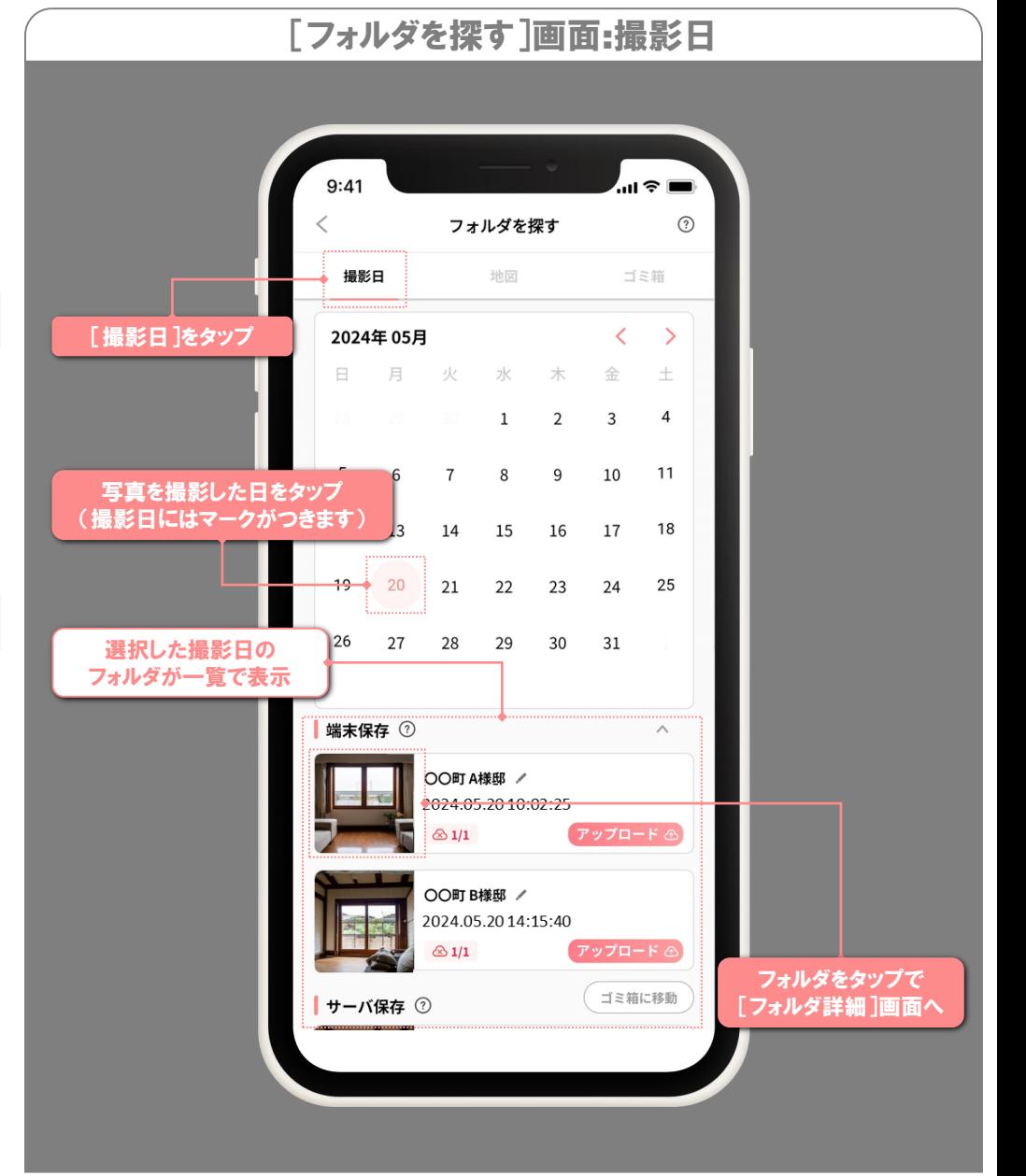

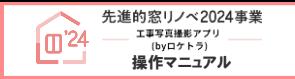

※ 画面はイメージです

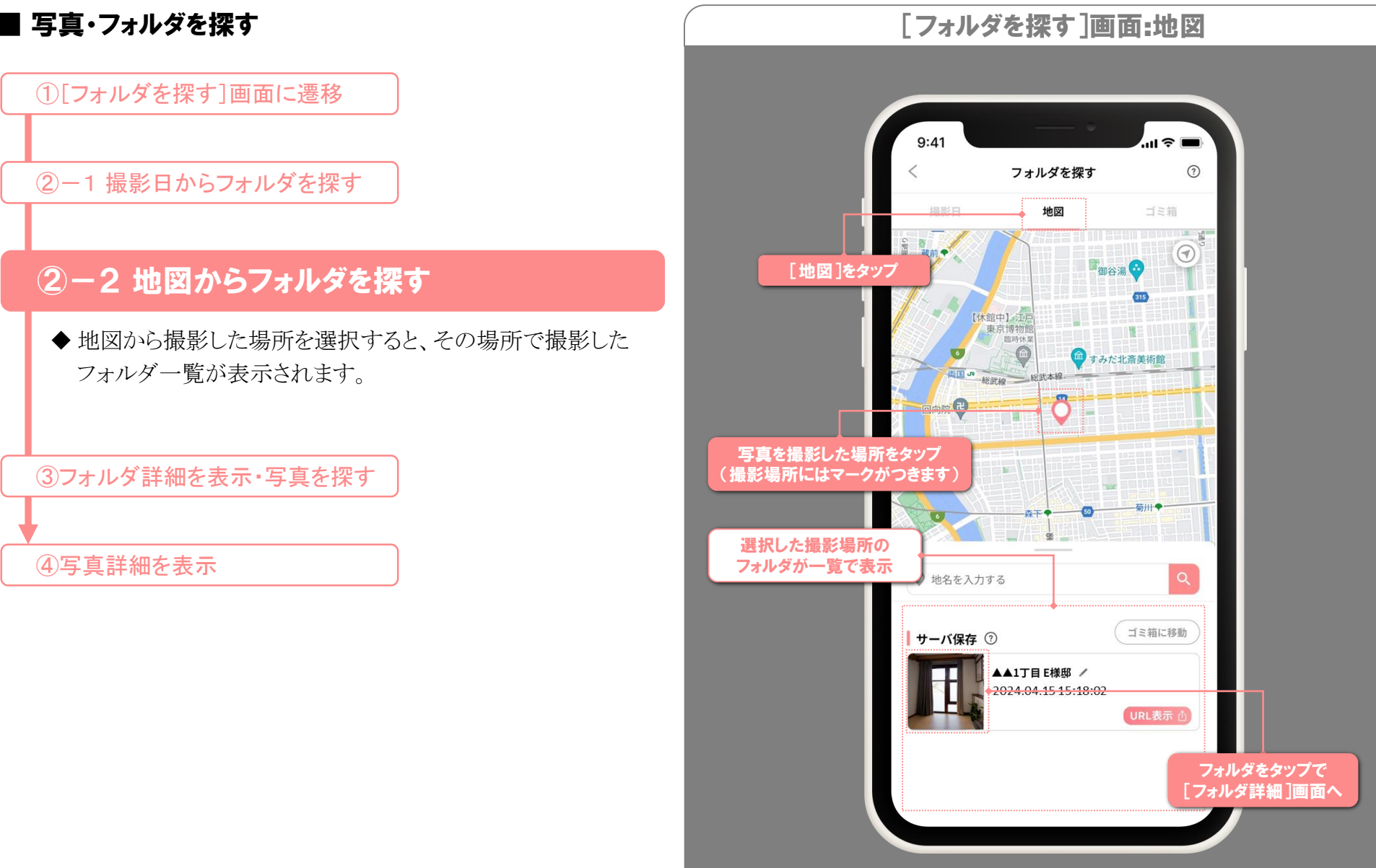

**21**

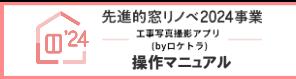

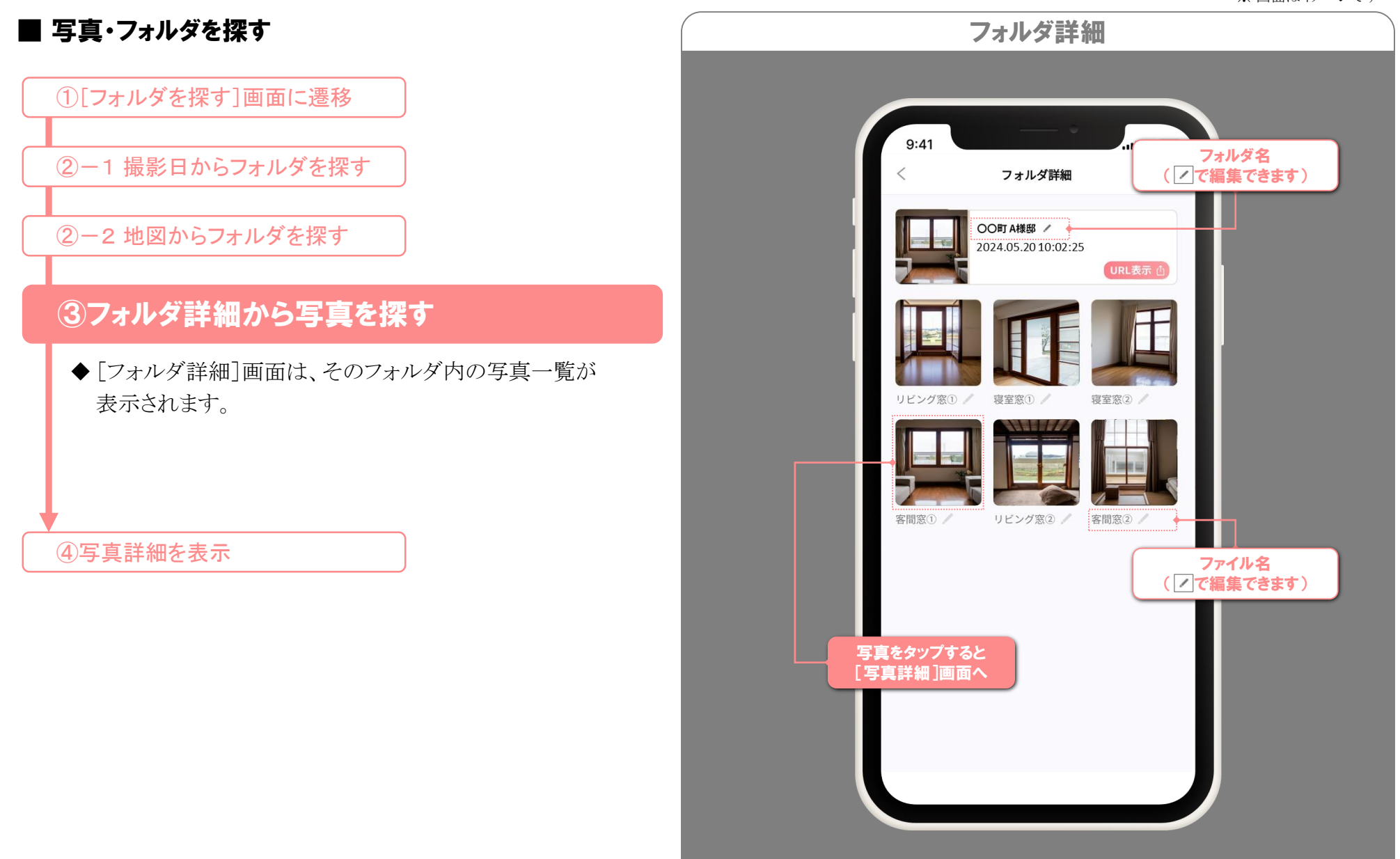

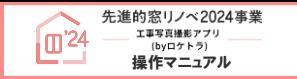

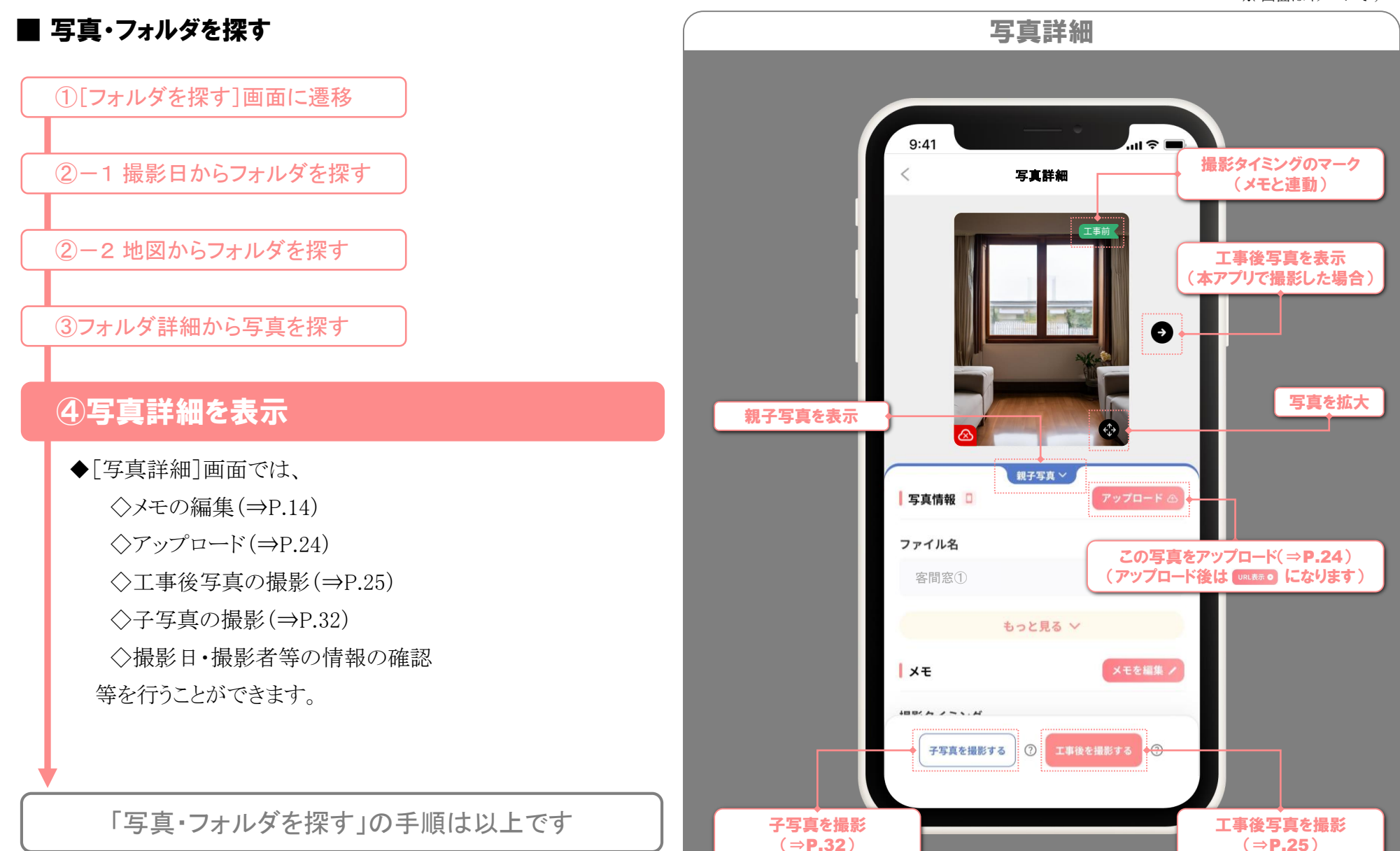

### アップロード

#### ※ 画面はイメージです

#### ■ サーバにアップロード

本アプリで撮影した写真は、専用のサーバにアップロードすること で、事務局や社内担当者等の第三者に共有することができます。 また、工事前後の写真の紐づけ(⇒P.25)、親子写真(⇒P.32)の 機能を活用できます。

- ◆ 写真単位だけでなく、フォルダ単位でもアップロードできます。
- ◆アップロードは、各自で自動·手動を設定できます。(⇒P.11) 手動アップロードは、以下の手順で操作してください。

# ①[アップロード]ボタンをタップ

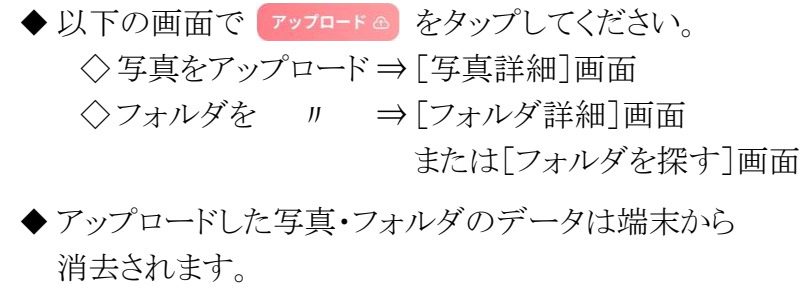

[写真詳細]画面からサーバにアクセスするので、 引き続き端末でも閲覧が可能です。

「手動アップロード」の手順は以上です

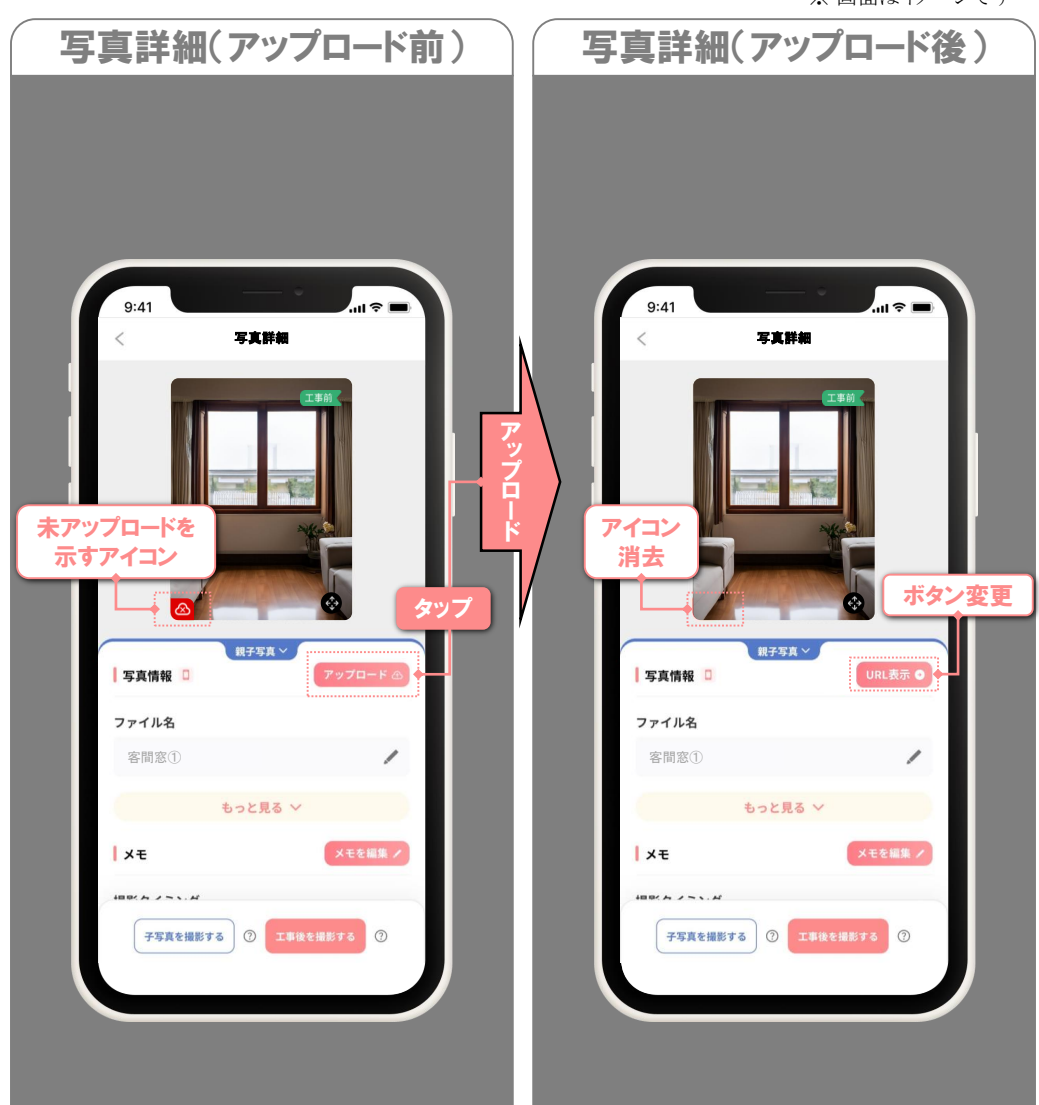

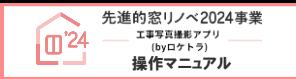

※ 画面はイメージです

#### ■ 工事後写真の撮影手順

工事後写真の撮影手順は、

工事前写真の撮影手段により異なります。

◆本アプリで撮影した場合 ⇒下記参照 ◆本アプリで撮影していない場合 ⇒P.29参照

#### 【工事前写真を本アプリで撮影した場合】

以下の手順で撮影すると、工事前写真と工事後写真が紐づき、 写真の管理や交付申請時の提出を効率化できます。

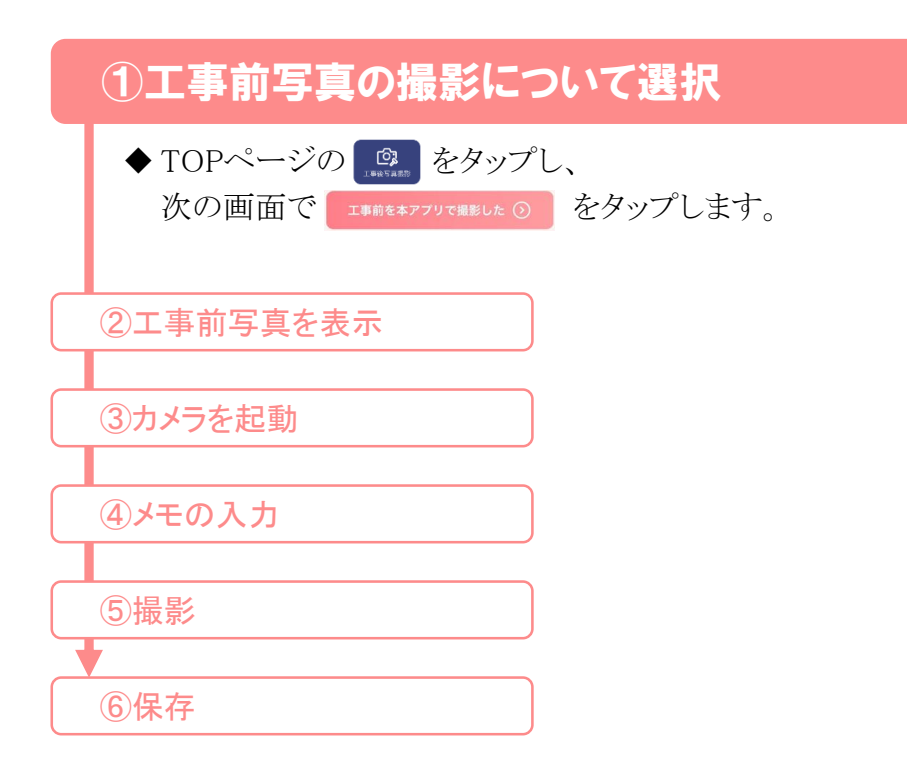

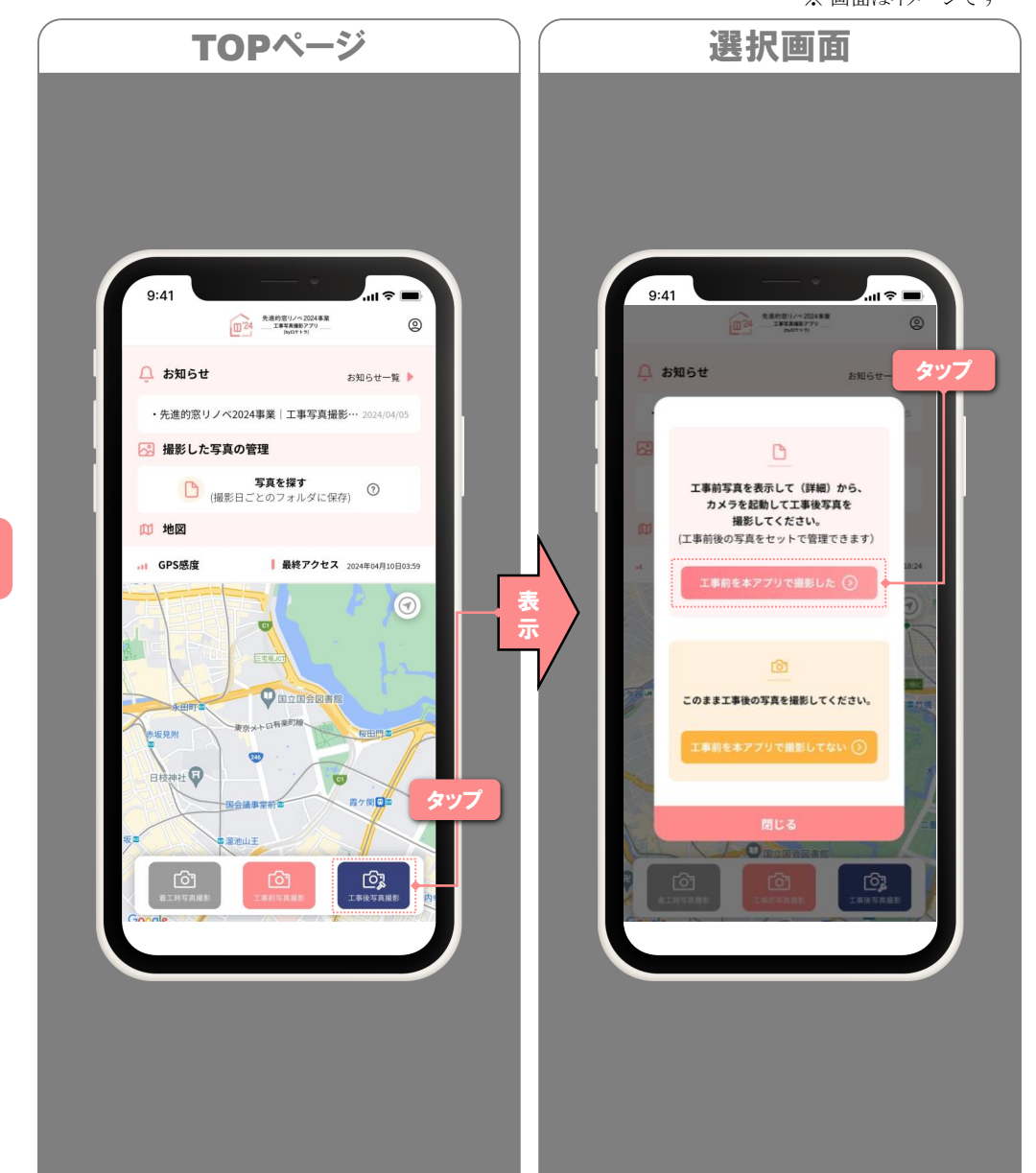

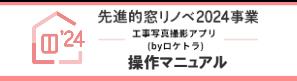

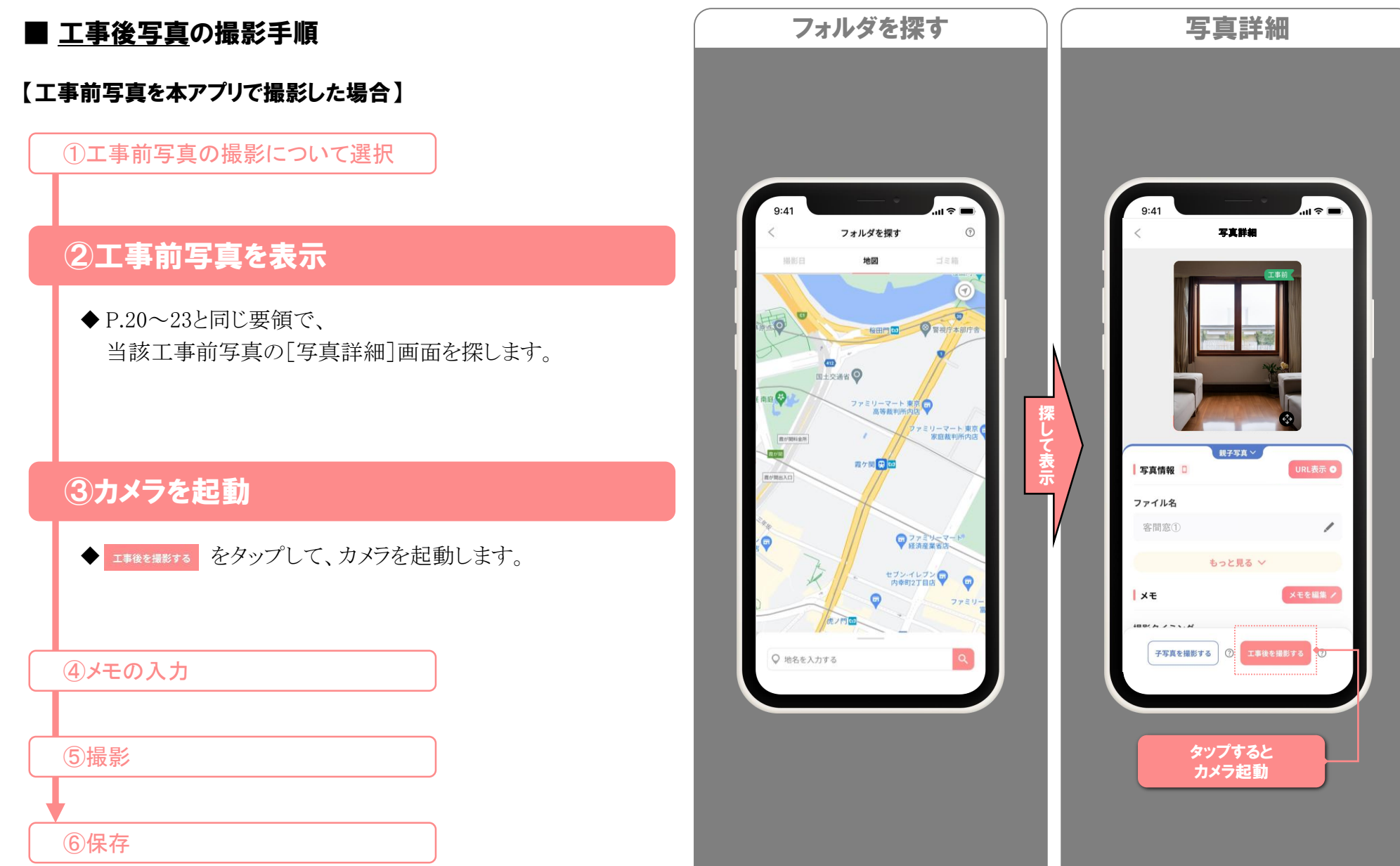

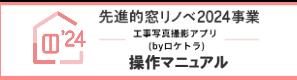

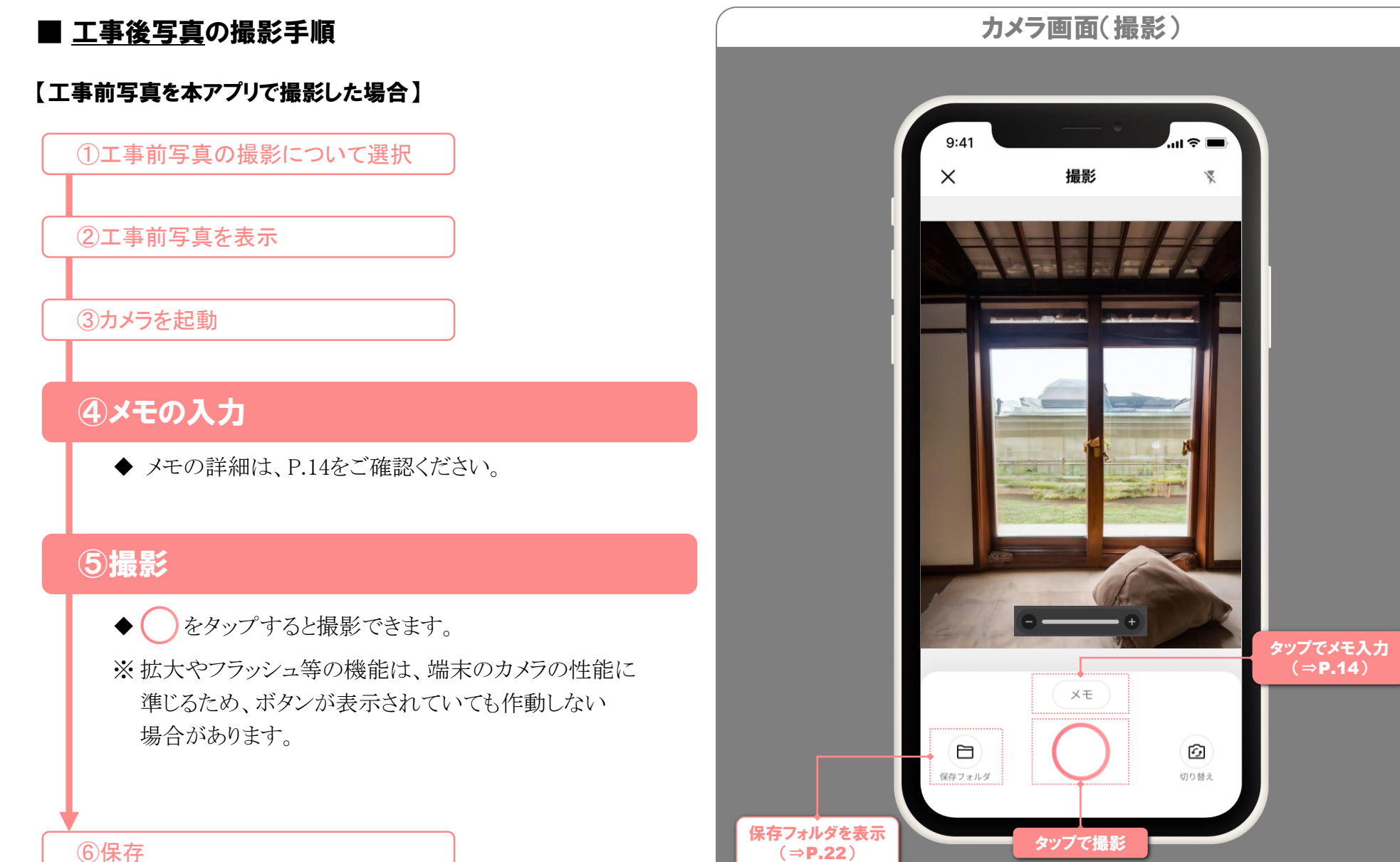

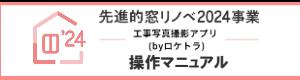

※ 画面はイメージです

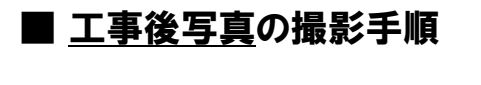

#### 【工事前写真を本アプリで撮影した場合】

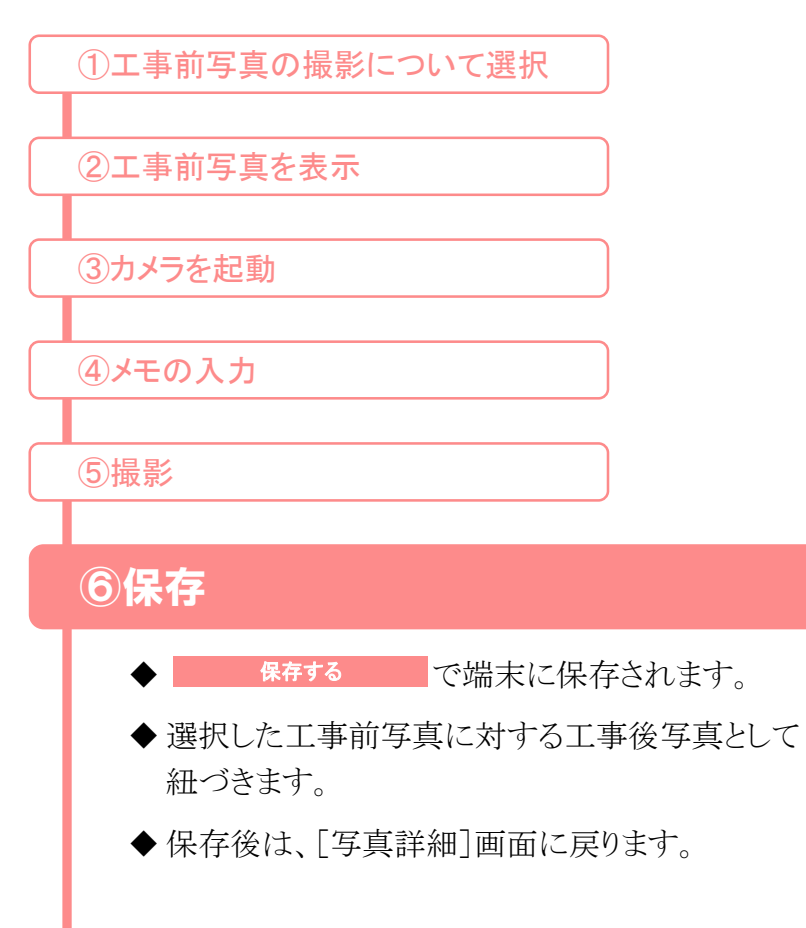

「工事前写真を本アプリで撮影した場合の 工事後写真の撮影」の手順は以上です

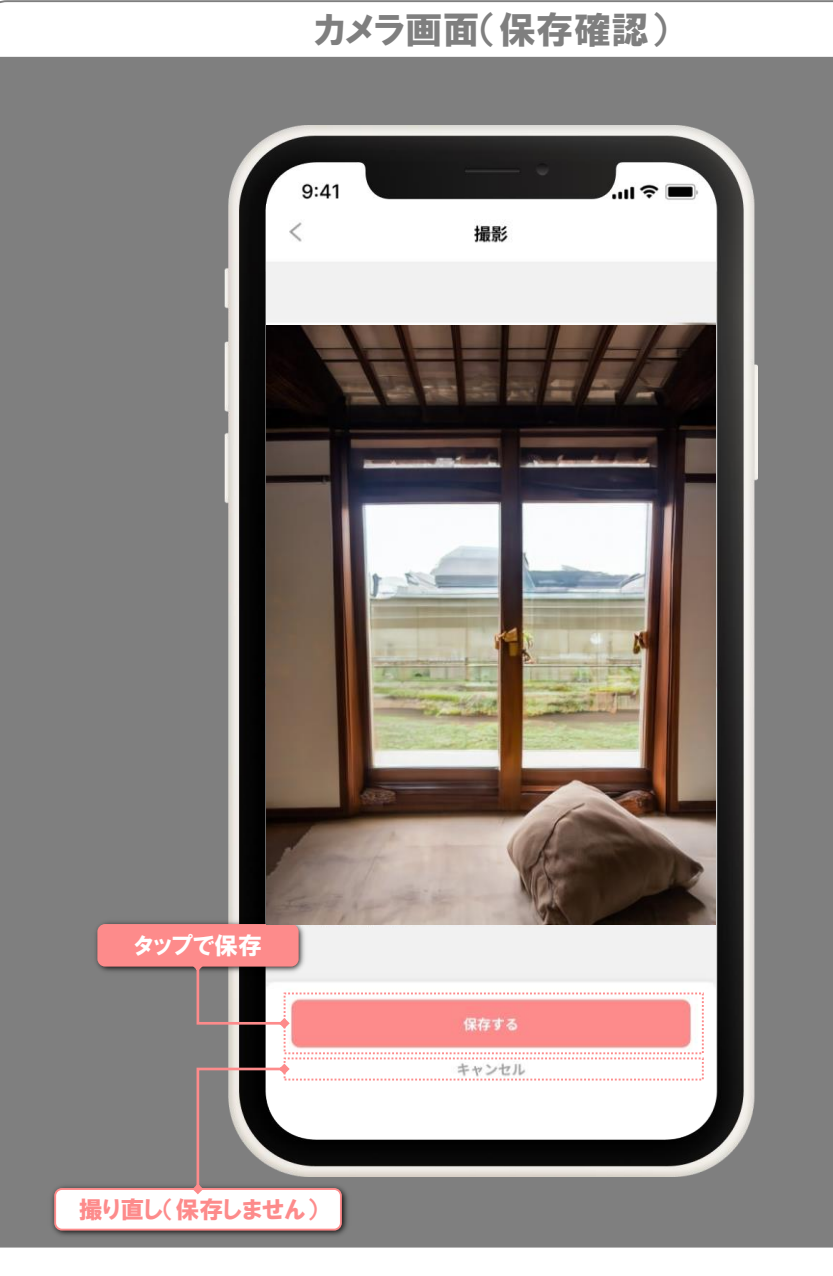

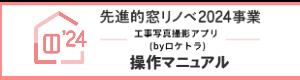

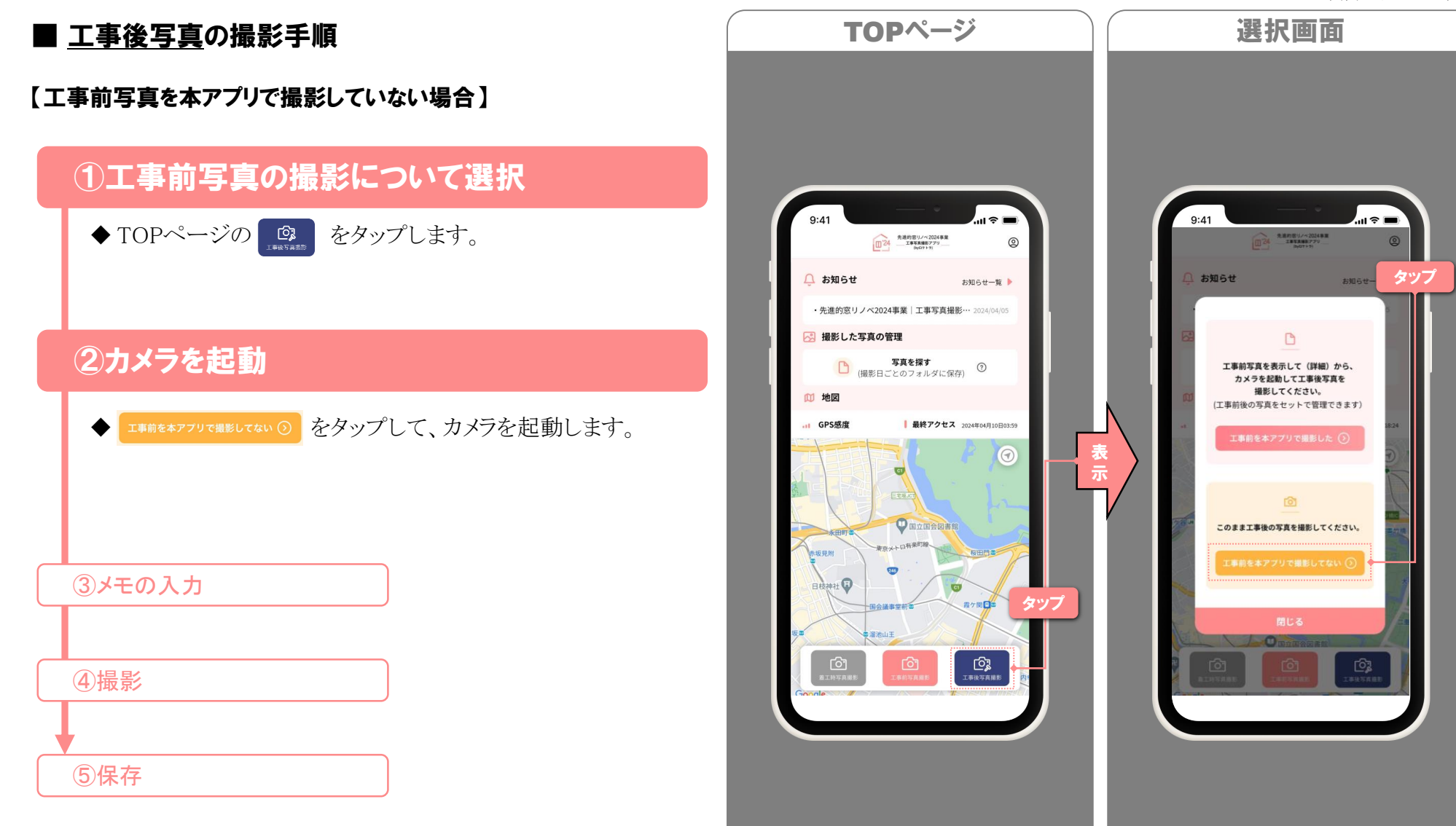

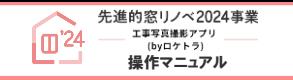

※ 画面はイメージです

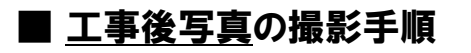

#### 【工事前写真を本アプリで撮影していない場合】

①工事前写真の撮影について選択

②カメラを起動

# ③メモの入力

◆ メモの詳細は、P.14をご確認ください。

# ④撮影

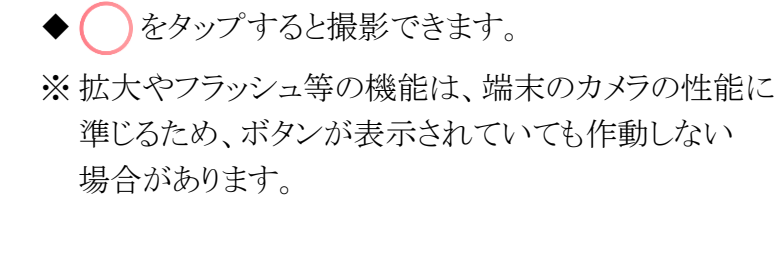

#### ⑤保存

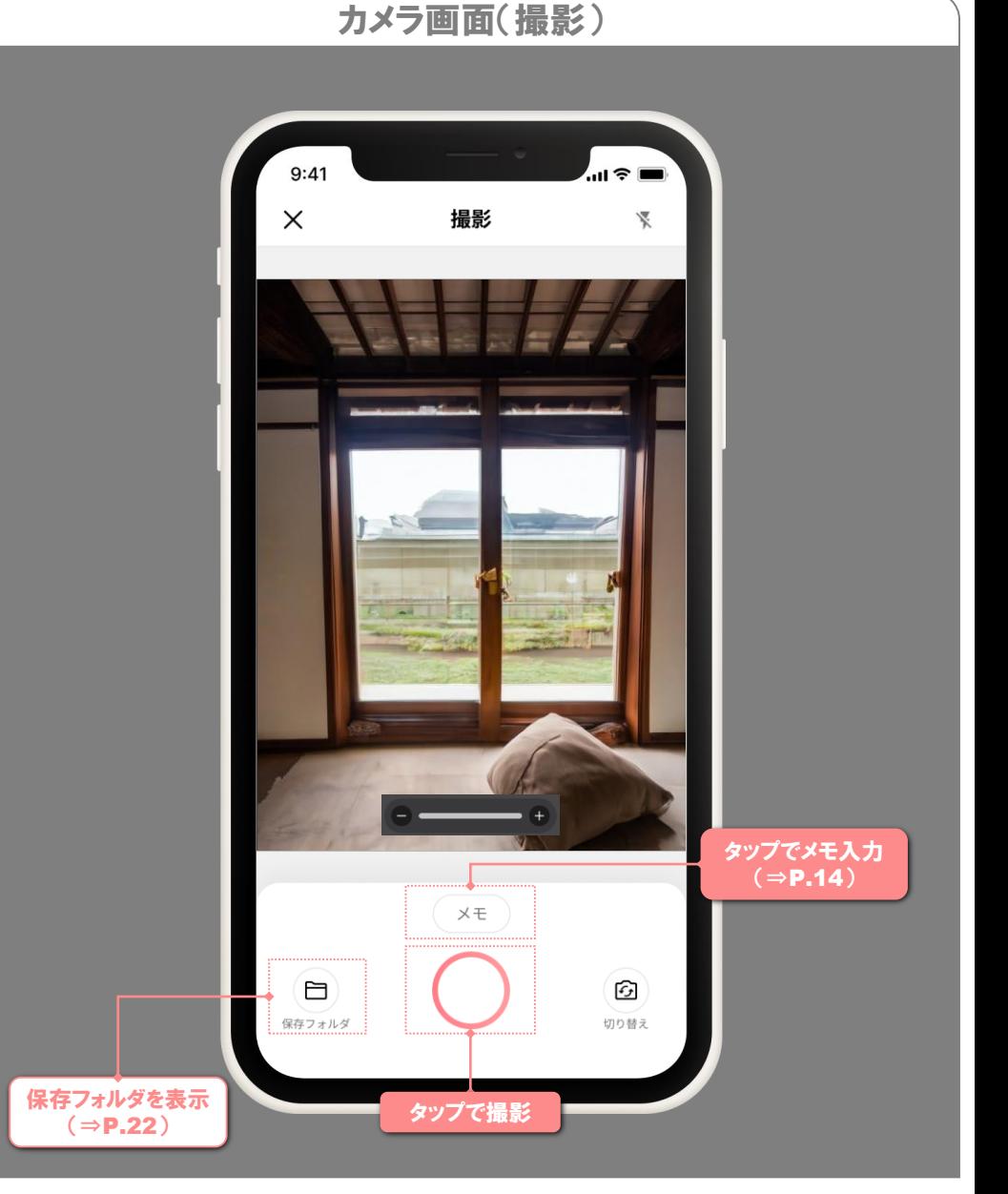

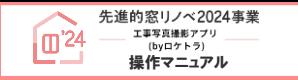

※ 画面はイメージです

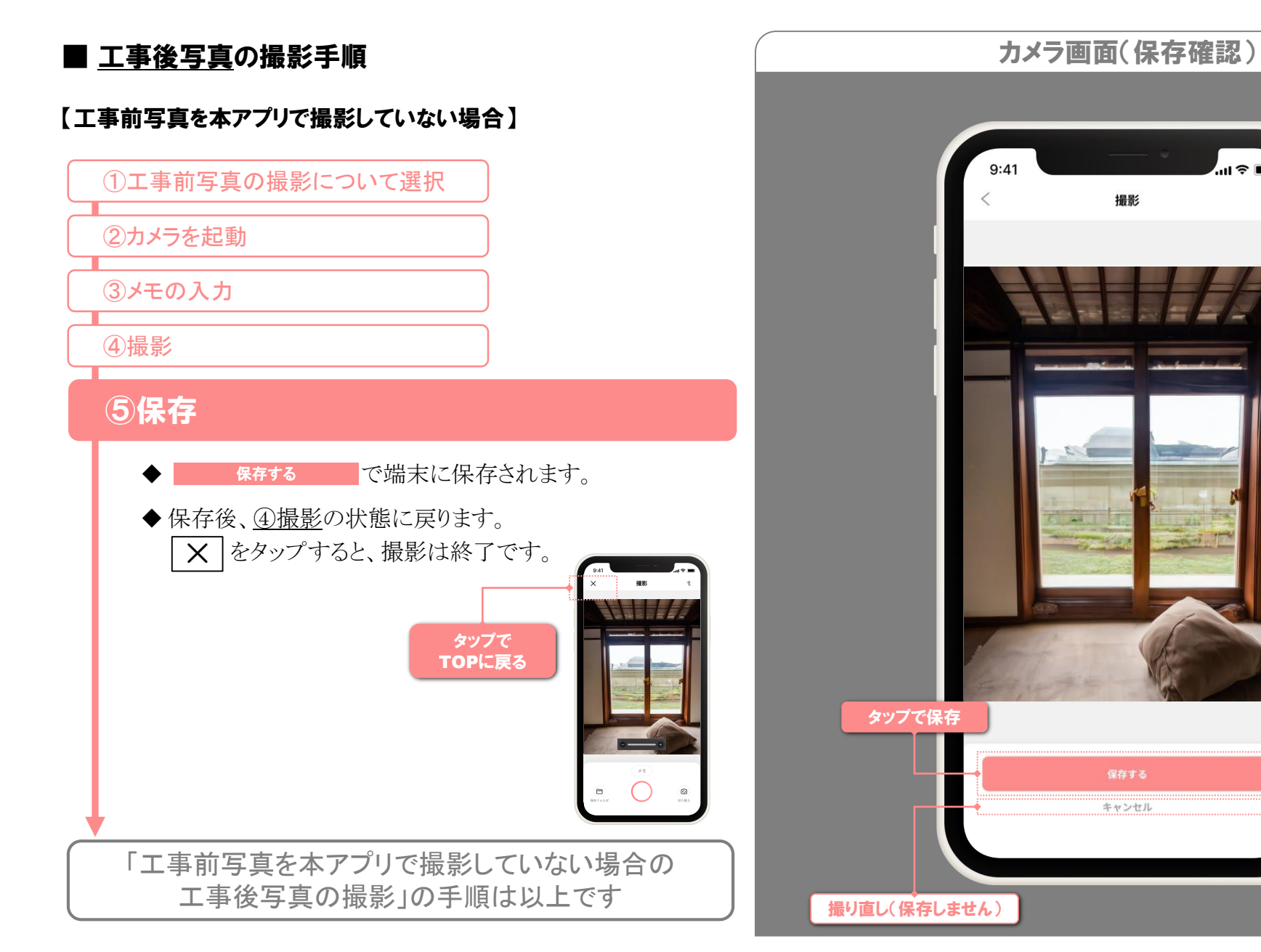

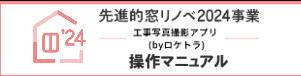

# 写真の管理【親子写真】

※ 画面はイメージです

本アプリでは、被写体の付属物や一部のアップなどを子写真として 管理し、元の被写体(=親写真)から呼び出して確認することがで さます。これらの写真を親子写真と呼びます。

子写真は、以下の手順で撮影してください。

# ①親写真の写真詳細からカメラを起動

◆親写真となる写真の[写真詳細]画面の キョミキョット を タップすると、カメラが起動します。

# ②メモの入力・撮影・保存

- ◆ 工事前写真等と同様にメモの入力・撮影・保存を 行ってください。
- ◆ 保存後は、「写真詳細]画面に戻ります。
- ※ 子写真の工事後写真は、撮影できません。

また、子写真に[メモ]の[撮影タイミング]を設定しても 無効となります。

「親子写真の撮影」の手順は以上です

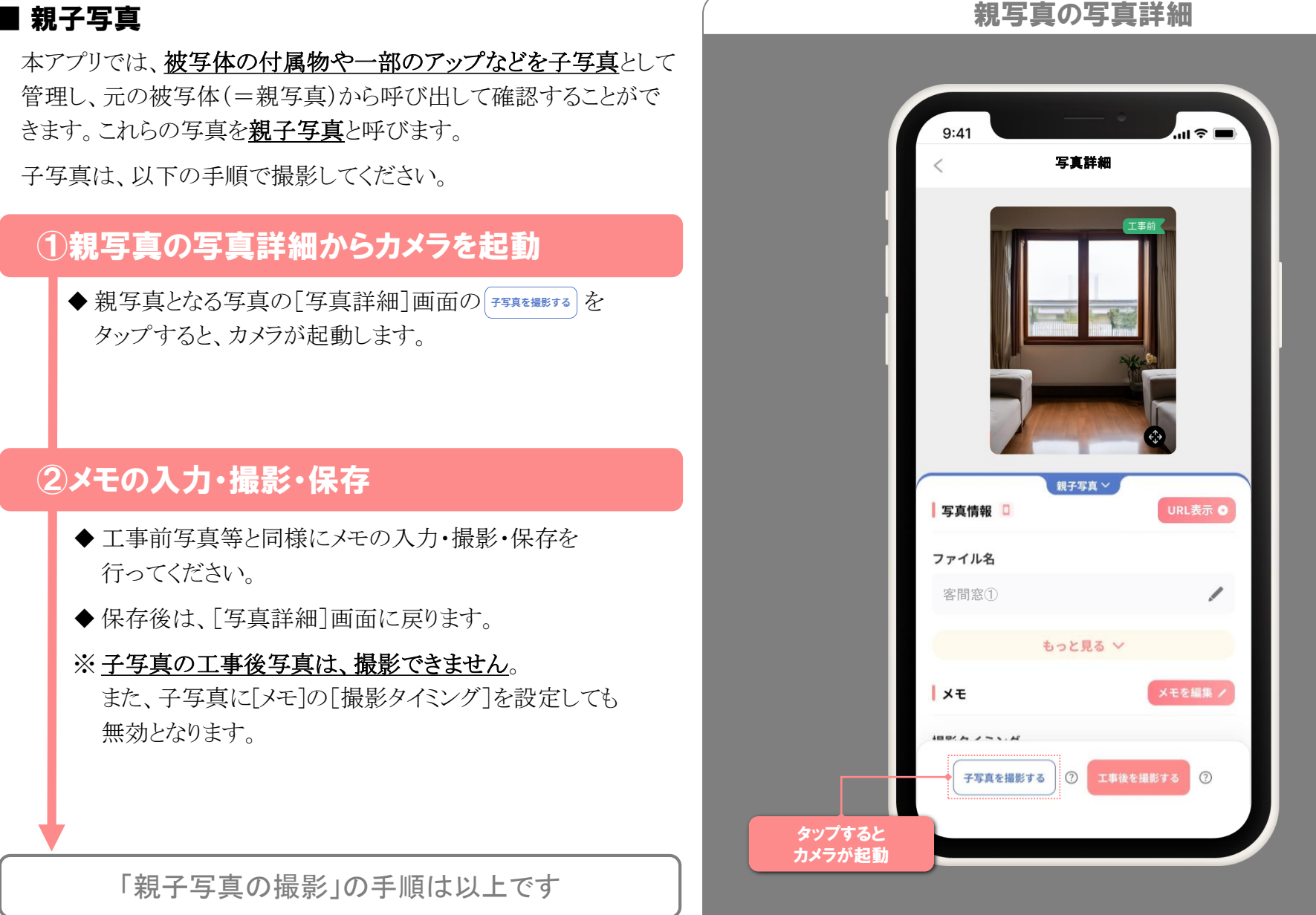

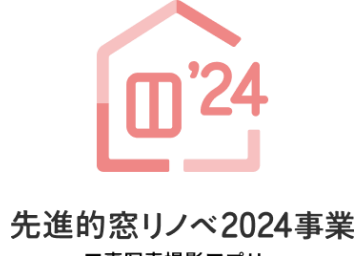

工事写真撮影アプリ<br>(byロケトラ) 操作マニュアル

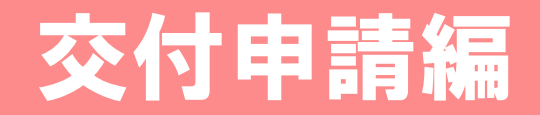

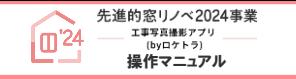

#### WEB版管理画面

※ 画面はイメージです

#### ■ WEB版管理画面

本アプリで、サーバにアップロードした写真は、 WEB版管理画面(以下「管理画面」)でも管理・確認できます。

- ◆ 管理画面のURLは非公表です。 ポータルの[工事写真添付画面]の アフリ・管理画ページへ を クリックして表示してください。
- ◆ 管理画面の利用には、本アプリと同じログインID・パスワードが 必要です。
- ◆ 管理画面では、アップロードされた写真のメモやファイル名の 編集、各種タグの操作等、撮影・端末保存データに関する以外 は本アプリと同等の機能があります。 (本書では、管理画面の操作方法の説明は割愛します。)
- ◆ポータルはパソコン専用です。 交付申請(予約を含む)を行う際は、ポータルに共有URLの 入力が必要となるため、管理画面からコピー&ペーストで共有 URLを入力することをおすすめします。(⇒次ページ)

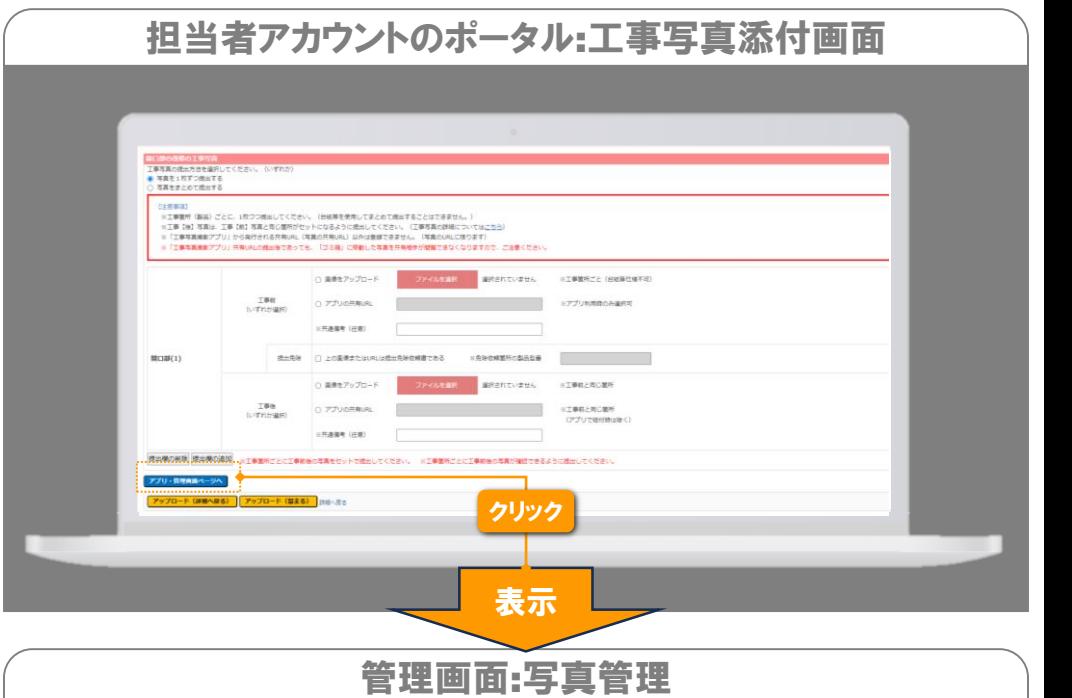

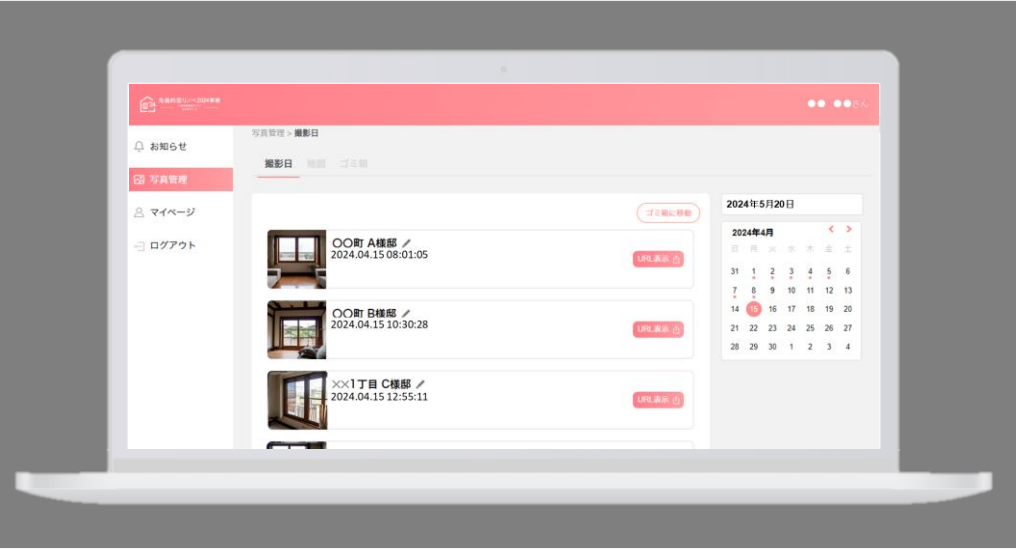

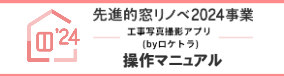

### 交付申請

※ 画面はイメージです

### ■ 交付申請(予約を含む)での工事写真の提出

本アプリで撮影した写真を交付申請(予約を含む)で提出する際は、 共有URLをポータルに入力して行います。

以下に簡単な手順を記載しますが、

詳しいポータルの操作は、本事業の専用ポータル操作説明書を ご参照ください。

- ◆写真単位で提出する場合は、[写真を1枚ずつ提出する]を、 フォルダ単位で提出する場合は、[写真をまとめて提出する]を 選択します。
- ◆ 工事前写真・工事後写真ごとに入力欄が分かれています。 それぞれ[アプリの共有URL]を選択し、入力欄に共有URLを 入力します。
- ◆ 着工時写真の提出は、[添付書類登録]画面で行います。 (提出要領は、工事前写真・工事後写真と同じです。)
- ◆ 管理画面から共有URLをコピーすると、簡単に入力できます。 (管理画面は、ポータルから遷移できます。⇒前ページ)

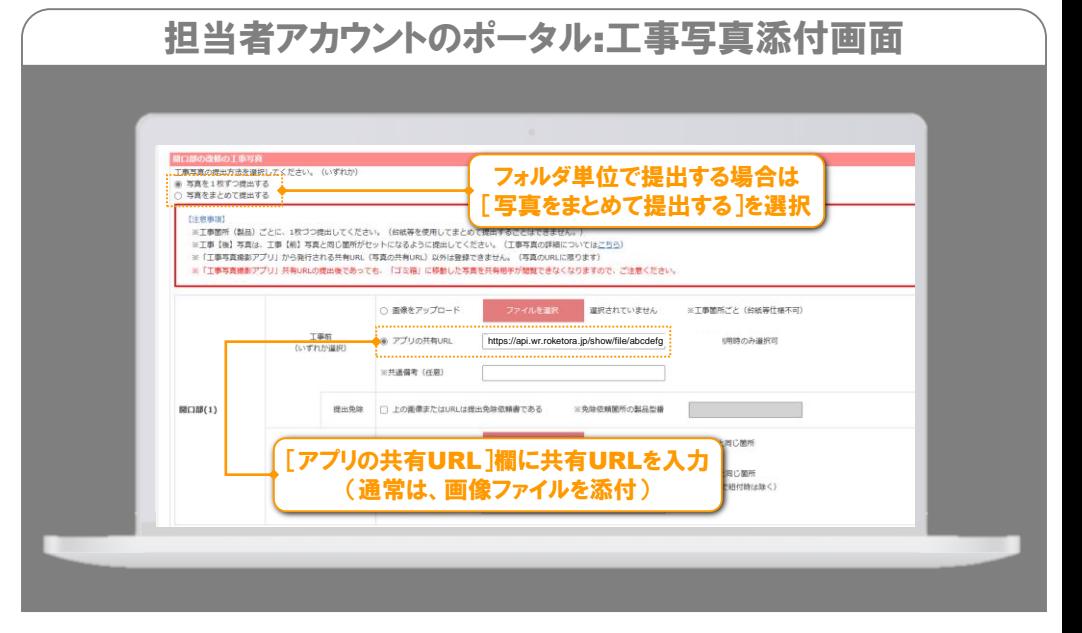

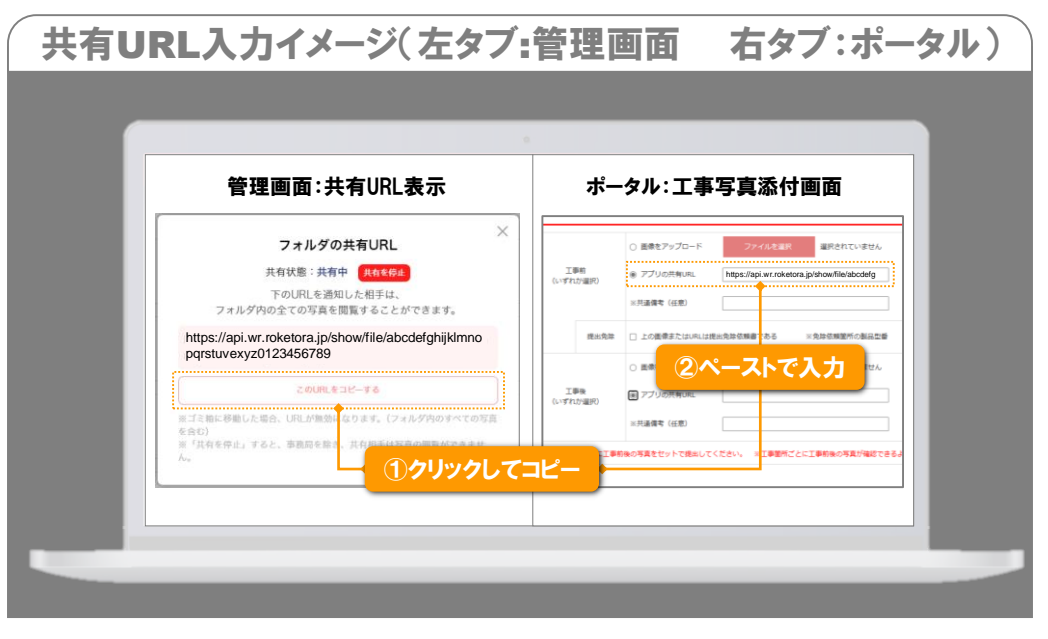

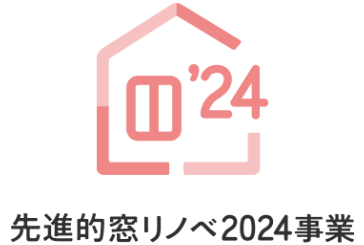

工事写真撮影アプリ<br>(byロケトラ) 操作マニュアル

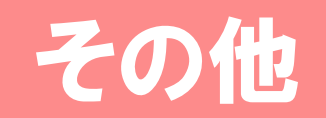

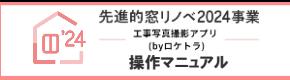

### 親子写真の再設定・解除

#### ※ 画面はイメージです

#### ■ 親写真の選択を間違えて子写真を撮影した

誤って関連性のない写真を親子写真として紐づけた等の場合、 紐づけの解除や紐づけをしなおすことができます。

以下の手順で操作してください。 (紐づけの解除のみを行う場合は、②を操作してください。)

# ①親写真のファイルIDをコピー

◆ 新たに親写真となる写真の「写真詳細]画面の をタップします。

②親写真のファイルIDをペース・削除

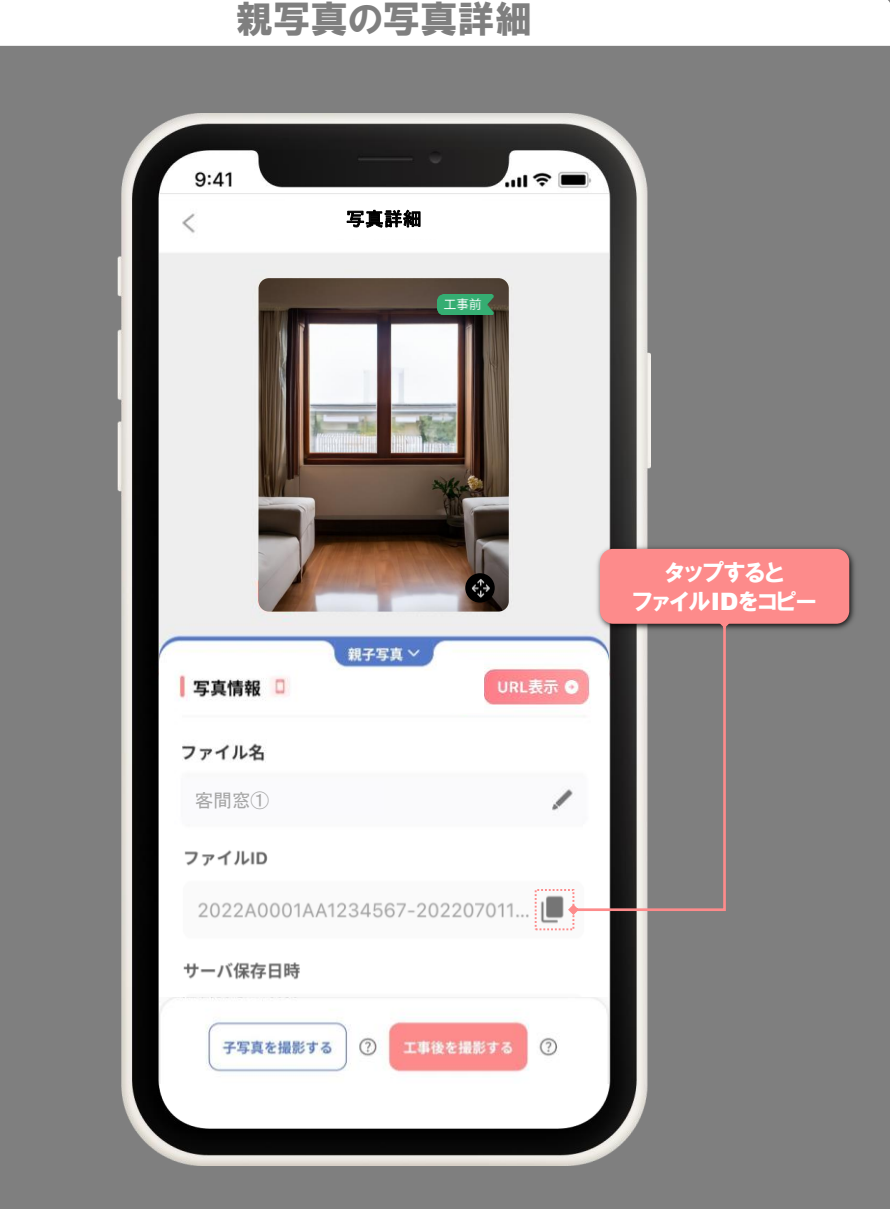

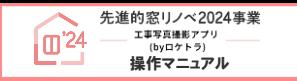

### 親子写真の再設定・解除

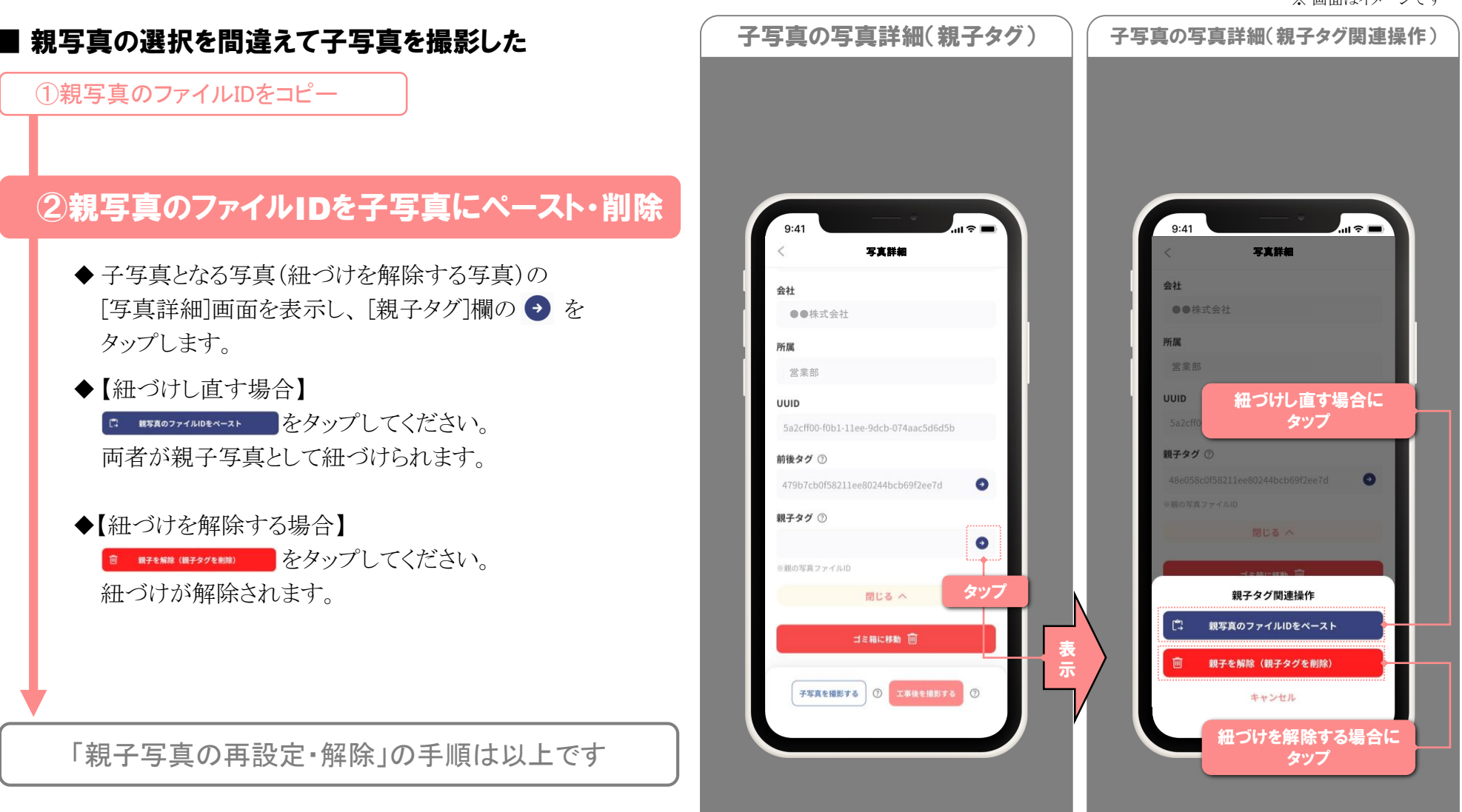

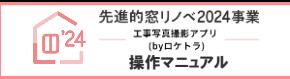

### 工事前後写真の再設定・解除

#### 工事前写真の選択を間違えて工事後写真を撮影した

誤って関連性のない写真を工事前後の写真として紐づけた等の 場合、紐づけの解除や紐づけをしなおすことができます。

以下の手順で操作してください。 (紐づけの解除のみを行う場合は、②を操作してください。)

# ①元の写真の写真詳細を表示

◆ 新たに紐づけする元となる写真の「写真詳細]画面から 「前後タグ1欄の → をタップします。

# ②元の写真の前後タグをコピー・更新

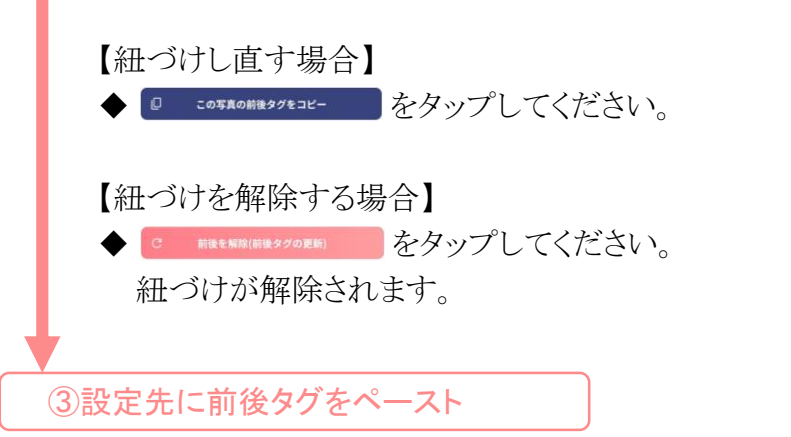

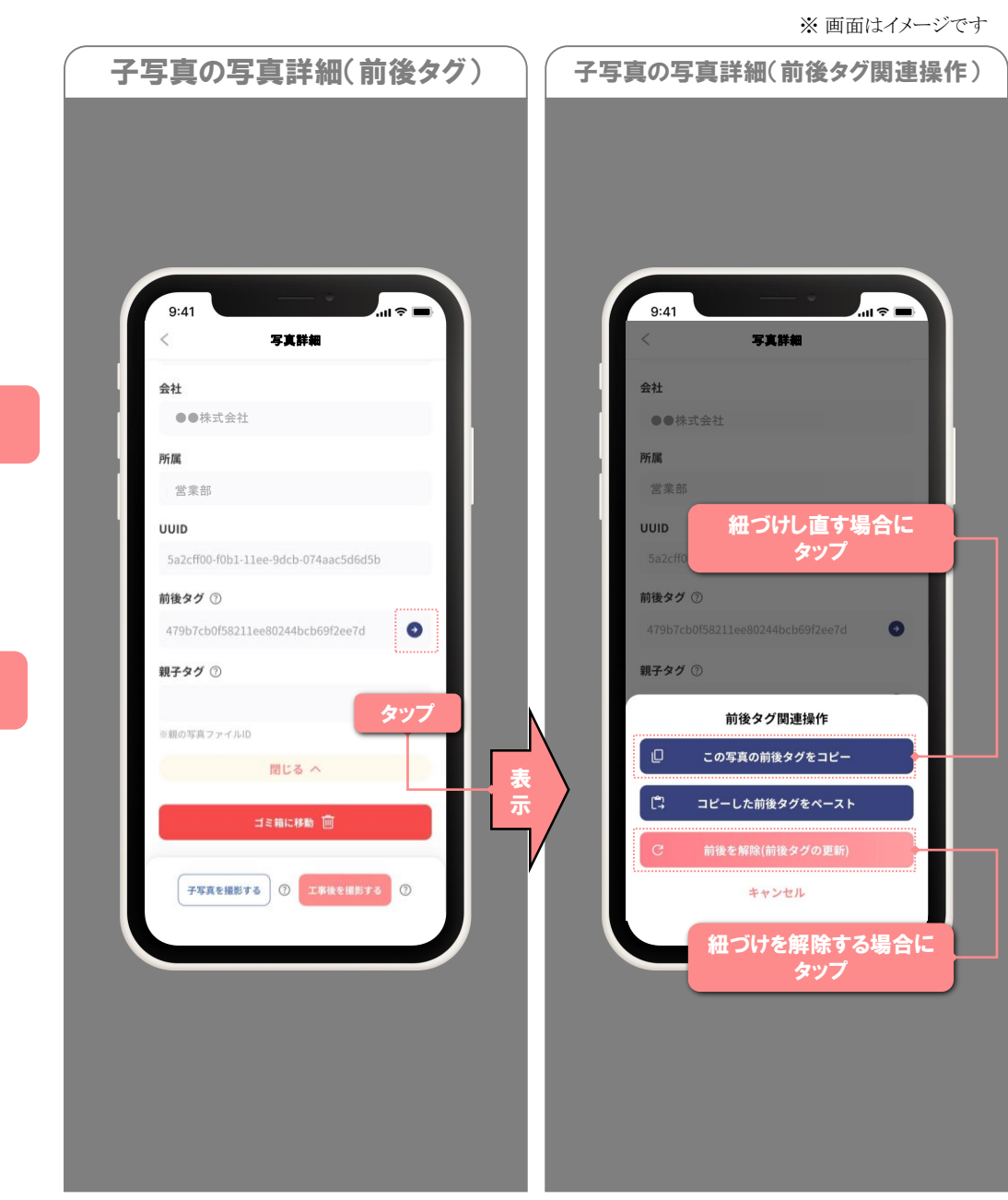

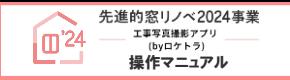

## 工事前後写真の再設定・解除

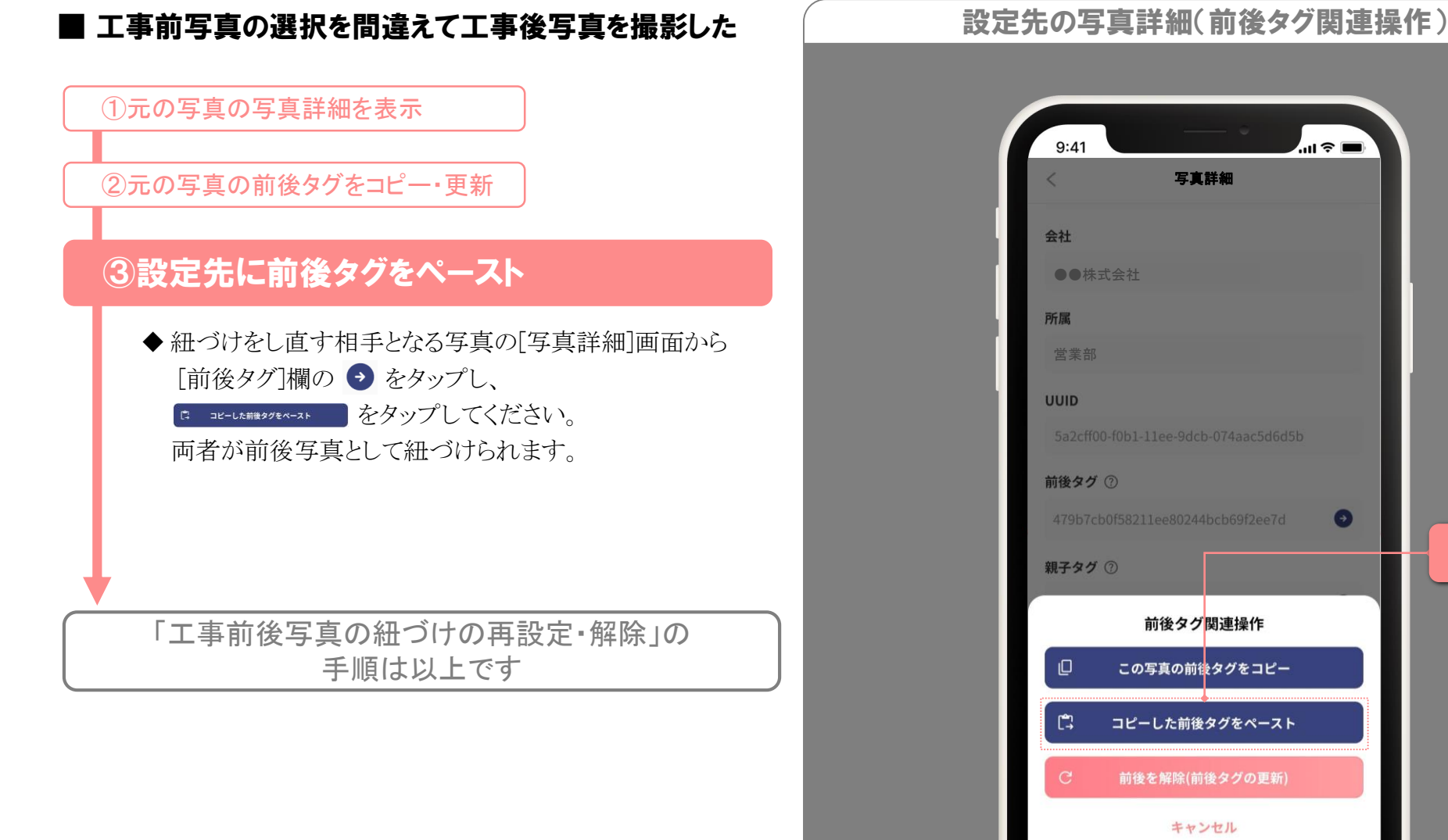

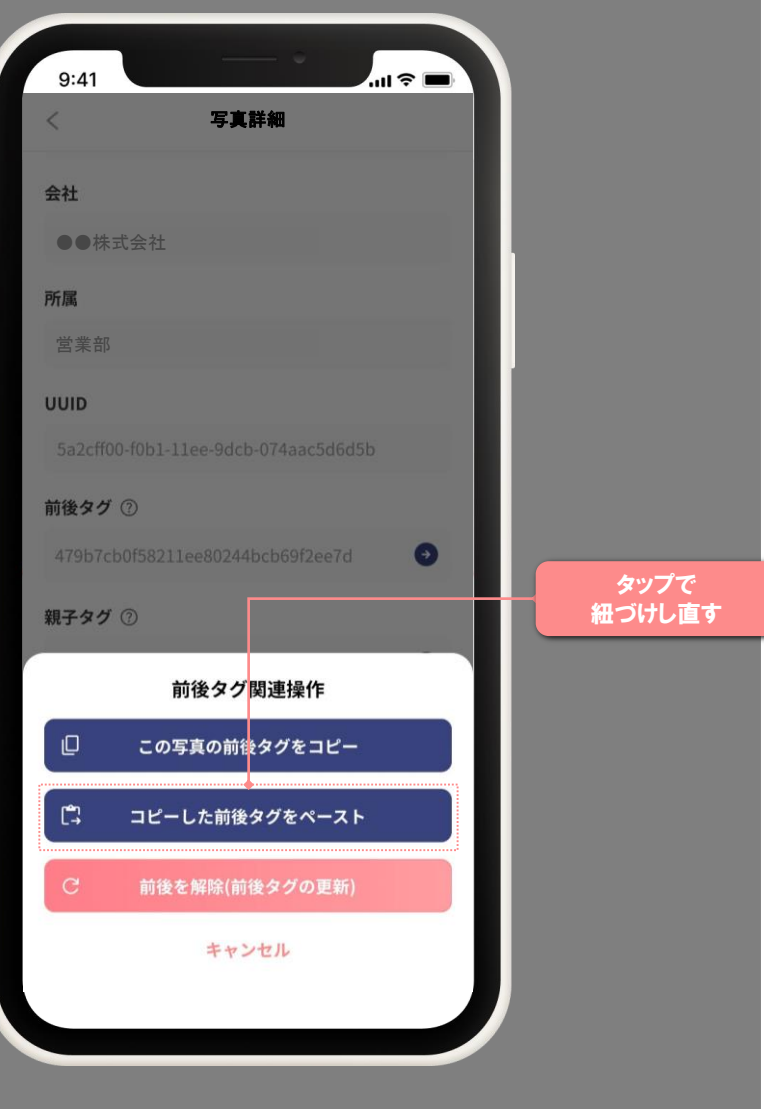